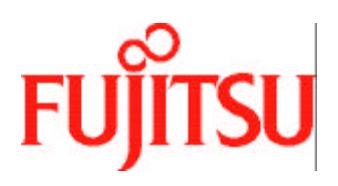

# *Team***Pad 7500 Series**

# **Operations** *Guide (PBT7500-16, PBT7510-16 & PBT7510-18)*

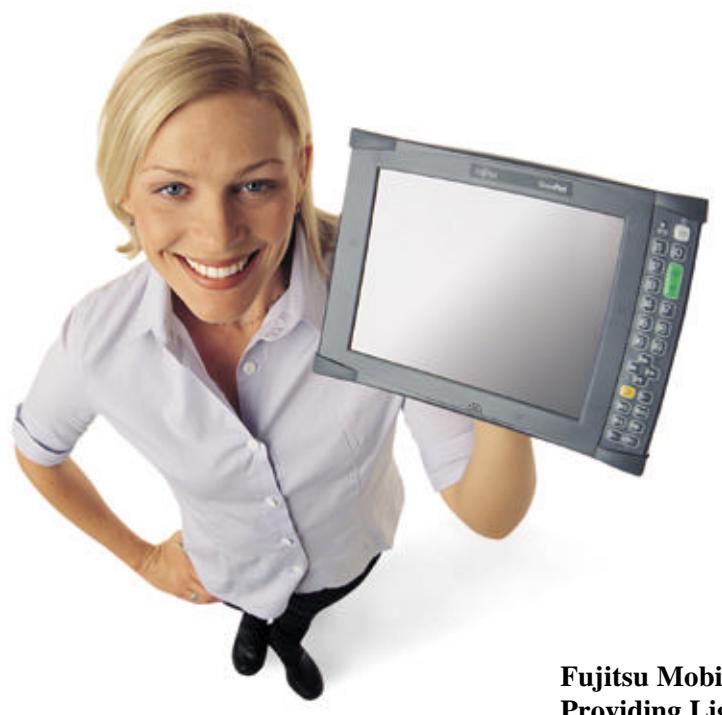

**Fujitsu Mobile Solutions Providing Lightweight, Rugged Solutions for Mobile Evironments**

**Fujitsu-ICL Systems Inc.** Mobile Solutions 11085 N. Torrey Pines Rd. La Jolla, CA 92037 Tel: 1-800-228-8683 Fax: 858-457-2701 handheldproducts@fjicl..com www.fiiel.com

90000079 Version 3.0

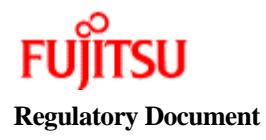

The following additional items will be added to the TeamPad 7510 Quick Reference guide at time of release.

1. FCC RF Exposure Guidelines:

#### **WARNING: FCC Exposure Guidelines**

**To satisfy FCC RF exposure compliance requirements for a mobile transmitting device, this device should be used in hand-held, hand-operated configurations only. The device and its antenna should generally maintain a separation distance of 20 cm or more from a person's body. This device is designed to be used in a person's hands and it's operating configurations, generally do not support normal transmissions while it is carried in pockets or holsters next to a person's body.**

2. RF Devices Caution Statement / Present Certification Information

**This device has been properly certified to be used with the the following RF card(s): 1. Cisco {Part:AIR-LMC352}, {FCC ID: LDK102040}, {Canada: 246 1103 2079A}.**

**Any changes or modifications to Fujitsu's equipment not expressly approved by Fujitsu could void the user's authority to operate the equipment per FCC regulations.**

3. Installation / Servicing Procedures

**Only authorized Fujitsu integrators are permitted to install and service the RF devices within this unit.**

#### 4. Operating Distance

**This device shall be used at a distance of more than 20cm or approximately 8" away from the body to allow for the best viewing angle for reading the display and also operating the device.**

#### Version 3.0 April 2001

Copyright © Fujitsu Limited and Fujitsu-ICL Systems, Inc. All Rights Reserved

TeamPad is a trademark of Fujitsu Ltd. MS-DOS, Windows NT, Windows 2000 and Microsoft are the registered trademarks of Microsoft Corporation. Additionally, the company names and product names described in this manual are the trademarks of those respective companies.

The contents of this manual may be revised without prior notice. Specifications are subject to change without notice.

#### Revision Record

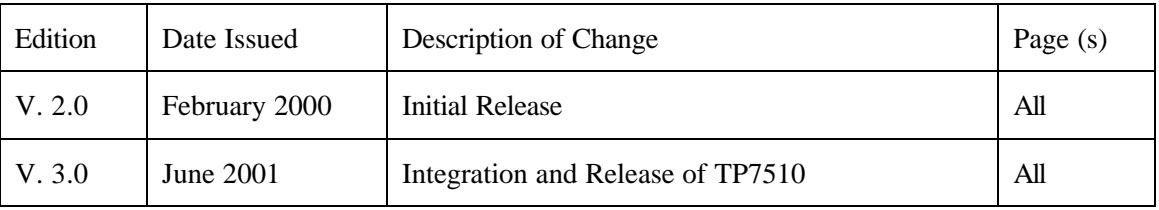

#### **FCC WARNING**

Changes or modifications not expressly approved by the party responsible for compliance could void the user's authority to operate this equipment.

This equipment has been tested and found to comply with the limits for a Class A digital device, pursuant to Part 15 of the FCC Rules. These limits are designed to provide reasonable protection against harmful interference when the equipment is operated in a commercial environment. This equipment generates, uses, and can radiate radio frequency energy and, if not installed and used in accordance with the instruction manual, may cause harmful interference to radio communications. Operation of this equipment in a residential area is likely to cause harmful interference in which case the user will be required to correct the interference at his own expense.

#### To Use This Product Safely

This manual contains important information required for the safe use of the TeamPad 7500 series products. Read this manual thoroughly, paying particular attention to the "Notes on Safety," before attempting to operate these devices. It is strongly advised that users keep this manual in a safe and convenient location so that it can be referenced should any questions or problems arise.

FUJITSU makes every effort to prevent users and observers from being injured and to prevent property from suffering damage. To ensure no harm to you, observers, or the equipment itself, be sure to use the product according to the instructions in this manual.

## **Preface**

Thank you very much for purchasing our TeamPad 7500 series thin client device (PBT7500-16, PBT7510-16 or PBT7510-18).

Carefully read this manual for the proper procedures to correctly use these devices. This manual also provides instructions on how to make the best use of all the available functions.

Microsoft, Windows 2000 and Windows NT are the registered trademarks of Microsoft Corporation in USA and other countries.

Additionally, the company names and product names described in this manual are the trademarks of companies.

## **TeamPad 7500 Models and Features**

The TeamPad 7500 Series includes three thin client devices (models):

- PBT7500-16: TeamPad 7500 Thin Client Handheld with Windows CE WBT preloaded, MMCX antenna, integrated 10 Key keypad, 8.4 inch (diagonal) DSTN LCD panel.
- PBT7510-16: TeamPad 7510 Thin Client Handheld with Windows CE WBT preloaded, MMCX antenna, integrated 10 Key keypad, 10.4 inch (diagonal) TFT LCD panel.
- PBT7510-18: TeamPad 7510 Thin Client Handheld with Windows CE WBT preloaded, Lucent antenna, integrated 10 Key keypad, 10.4 inch (diagonal) TFT LCD panel.

The TeamPad 7500 Charger Stand

- PBT7531-01: Charger Stand, with AC adapter and power cord (US version)
- PBT7531-11: Charger Stand with Daisy Chain cable

The TeamPad 7500 Dual Battery Pack Charger

- PBT7531-03: Dual Battery Pack Charger, with power cord (US version)
- PBT7531-05: 1750 mAh Battery Pack (Spare)

#### TeamPad 7500 Server Software

PBT7561-10: Com LAN Transporter for 2000 V01L10, 25 user license (provides access to *Team*Pad 7500 serial ports from applications running on a Windows NT 2000 Server through the wireless LAN).

Alert Messages

This manual uses the following alert messages. An alert message consists of an alert signal and a message. An alert signal consists of a symbol and a word or just a word.

The following are the alert signals and their meanings:

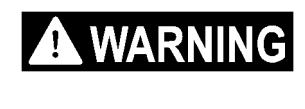

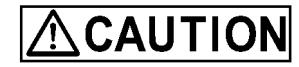

Indicates a hazardous situation.

A personal injury could result if the user does not perform the correct procedures.

Indicates a hazardous situation.

A minor or moderate personal injury could result if the user does not perform the correct procedures. Also, caution indicates that damage to the product or other property may occur if the user does not perform the correct procedures.

Alert Symbols

This manual uses easy to identify alert symbols. The aim is to help users identify warnings at first glance. The alert symbols are shown below with notes on safety.

The following are the alert symbols and their meanings:

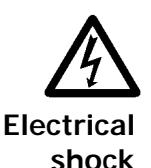

Indicates that improper usage may cause an electrical shock.

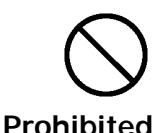

Indicates prohibited action.

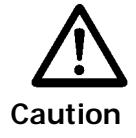

Indicates caution required.

Notes on Safety

• Handling this device

# **A WARNING**

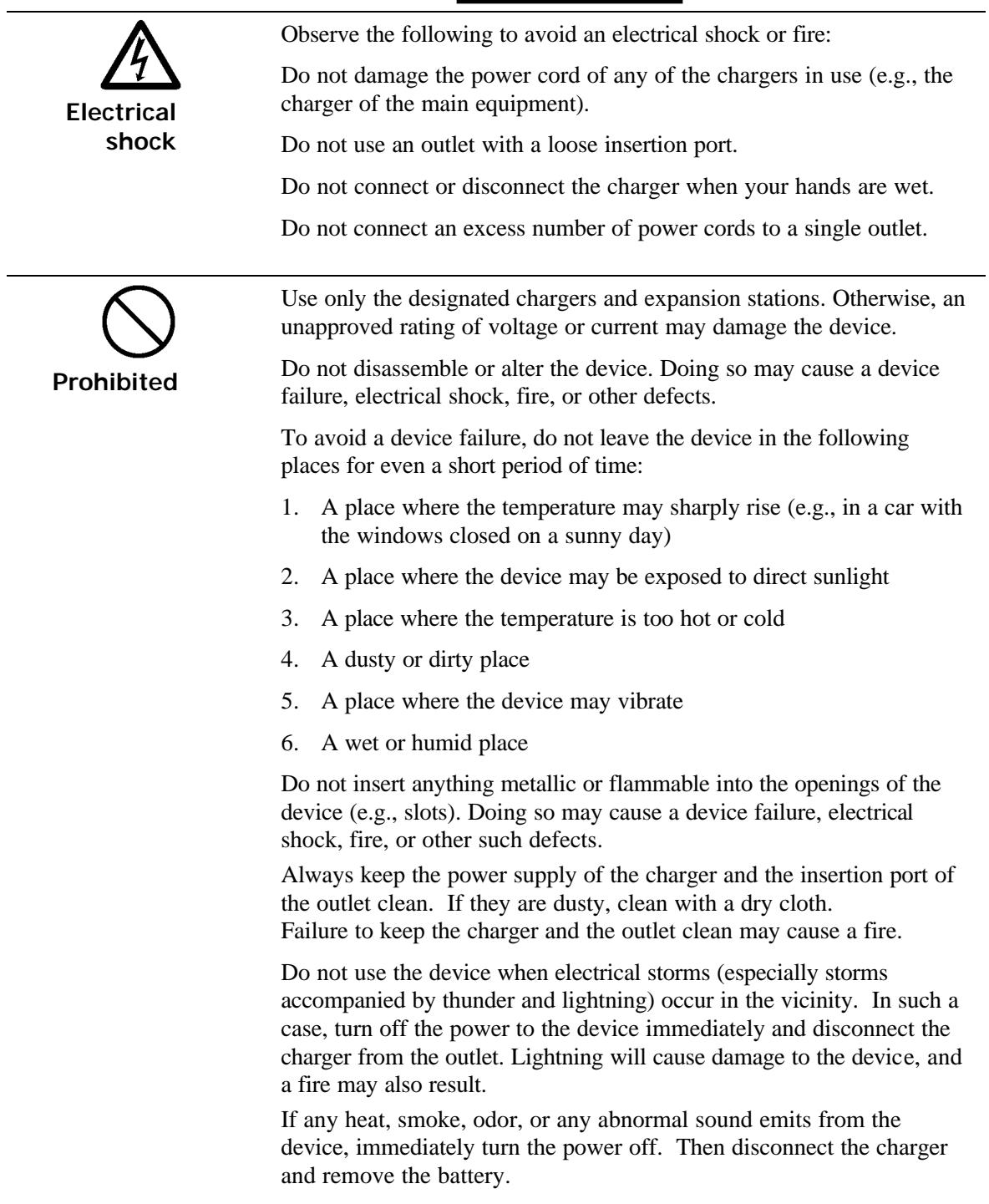

Using the device when any of these conditions occur, may cause an electrical shock or fire.

# $\mathbin{\mathbbLambda}$ CAUTION

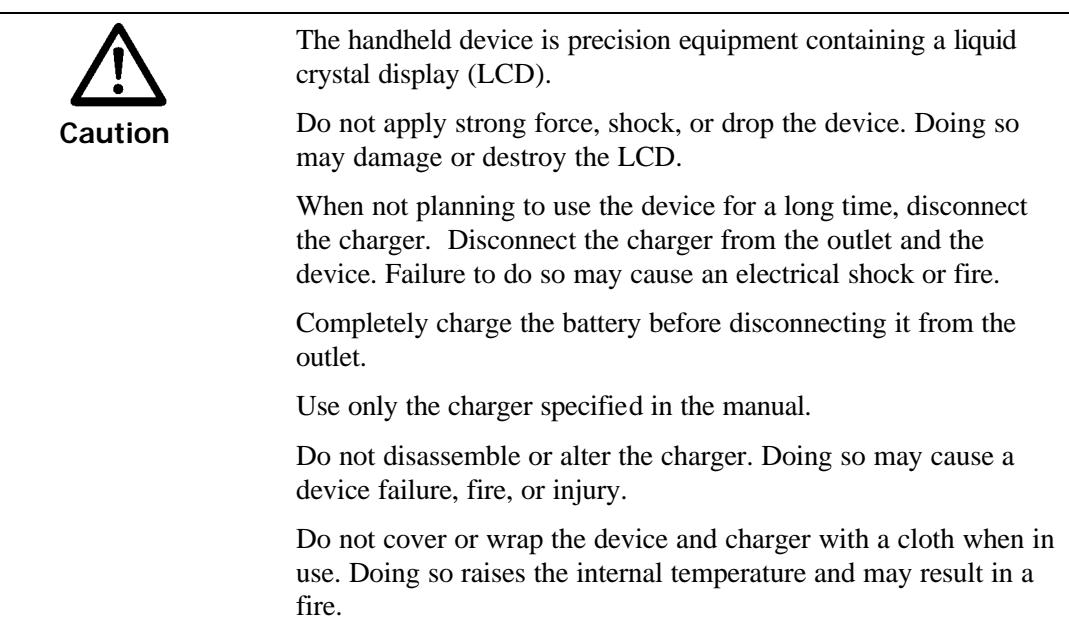

• Battery pack (Lithium-ion battery pack)

# **A WARNING**

Use only the designated charger to charge the battery pack.

Do not connect the positive and negative terminals of the battery pack to anything metallic (e.g., a chain necklace).

Do not heat the battery pack or dispose of it by throwing it into a fire.

Do not leave the battery pack in a hot place (e.g., in a car on a sunny day or outside on a scorching day).

Do not moisten or wet the battery pack with any fluid.

Do not apply any strong force, shock, or drop the battery pack.

Do not disassemble or alter the battery pack.

If any liquid leaks from the battery pack, clean the case. Then mount a new battery pack.

A fully charged battery pack looses power and deteriorates when stored for a long time. Charge the battery to about 50% capacity when storing for a long time.

The LED of the battery pack on the front of the device flashes red when the battery pack needs to be charged. When the LED starts flashing, immediately turn the power off. Then replace the battery pack with a fully charged battery. Alternatively, charge the weak battery. See Section 1.3.2 "Battery charging."

If the battery pack is not correctly mounted or defective at the charging, the LED flashes in red. Correctly mount or replace the battery pack.

The capacity of the battery pack decreases over time. The time which the battery can be used shortens as its capacity decreases. When the capacity of the battery has decreased to the point there is a significant reduction in service time despite normal charging, the battery is reaching the end of its service life. Replace the battery pack in this case. A battery pack lasts for about 500 charges. The service life of the battery pack varies depending on the ambient temperature and the operating environment of the device. If the battery pack is not used at room temperature (between 10° to 30°C), it may reach the end of its service life before being charged 500 times.

The battery pack can be charged before the LED of the battery pack starts flashing in red. The battery pack can also be removed from the charger before charging is complete.

A battery pack that has been stored for a long period of time needs to be charged before it is used.

Dispose of any used batteries, according to the instructions of the Fujitsu service personnel.

# **ACAUTION**

Usage in a cold region

Low temperature (10°C or lower) degrades the performance of a battery. The life of the battery in a cold region may be shorter than the average.

Follow the instructions listed below to efficiently use the battery:

- 1. When the LED of the battery flashes red, charge or replace the battery pack with a spare.
- 2. Warm the spare by keeping it in your pocket until ready to mount. When warming the spare with a body heater, be careful not to directly contact the heater to the battery.
- 3. A battery pack should be charged at room temperature (between  $10^{\circ}$  to  $30^{\circ}$ C).
- **Efficient battery usage** 
	- 1. Be careful not to allow any debris (such as sand or dust) into the terminals of the battery. If the terminals get dirty, clean them with a soft cloth. Then connect the battery to the charger or mount the battery in the device.
	- 2. Even after being fully charged, the battery naturally will gradually lose power as time passes. Recharge the battery one or two days before use.
	- 3. Store the battery pack in a cool place. To ensure long life, charge the battery pack at room temperature (between 10° to 30°C).
- Notes on long storage

Store the device in a place free from the following: vibration, dust, extremely high or low temperature, high humidity, and direct sunlight.

- Cleaning
	- 1. Covers

Clean the covers with one of the following: a dry cloth; or a damp cloth, a cloth soaked in a diluted mild detergent and firmly squeezed. When using a cloth soaked in a soap-water solution, squeeze the cloth firmly enough to prevent any water from dripping into the device. Water may cause a device failure.

Do not use volatile solvents such as thinner and benzene. They cause discoloration and may erase the characters on the covers.

2. Display

Clean the display with one of the following:

- -- a cloth soaked in water and firmly squeezed
- -- a fine cloth, such as those used for cleaning eyeglasses

## **Notation**

## **Marks used in this manual**

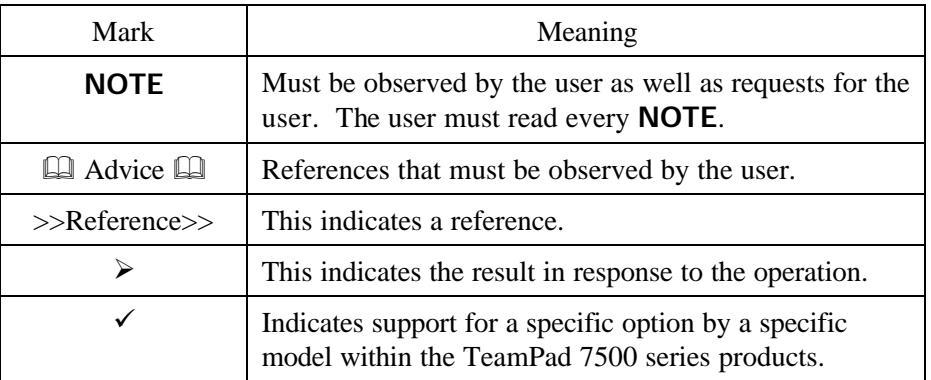

## **Terms used in this manual**

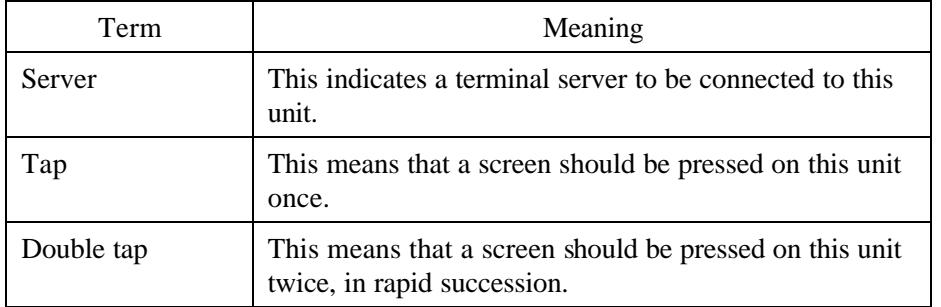

## Preface

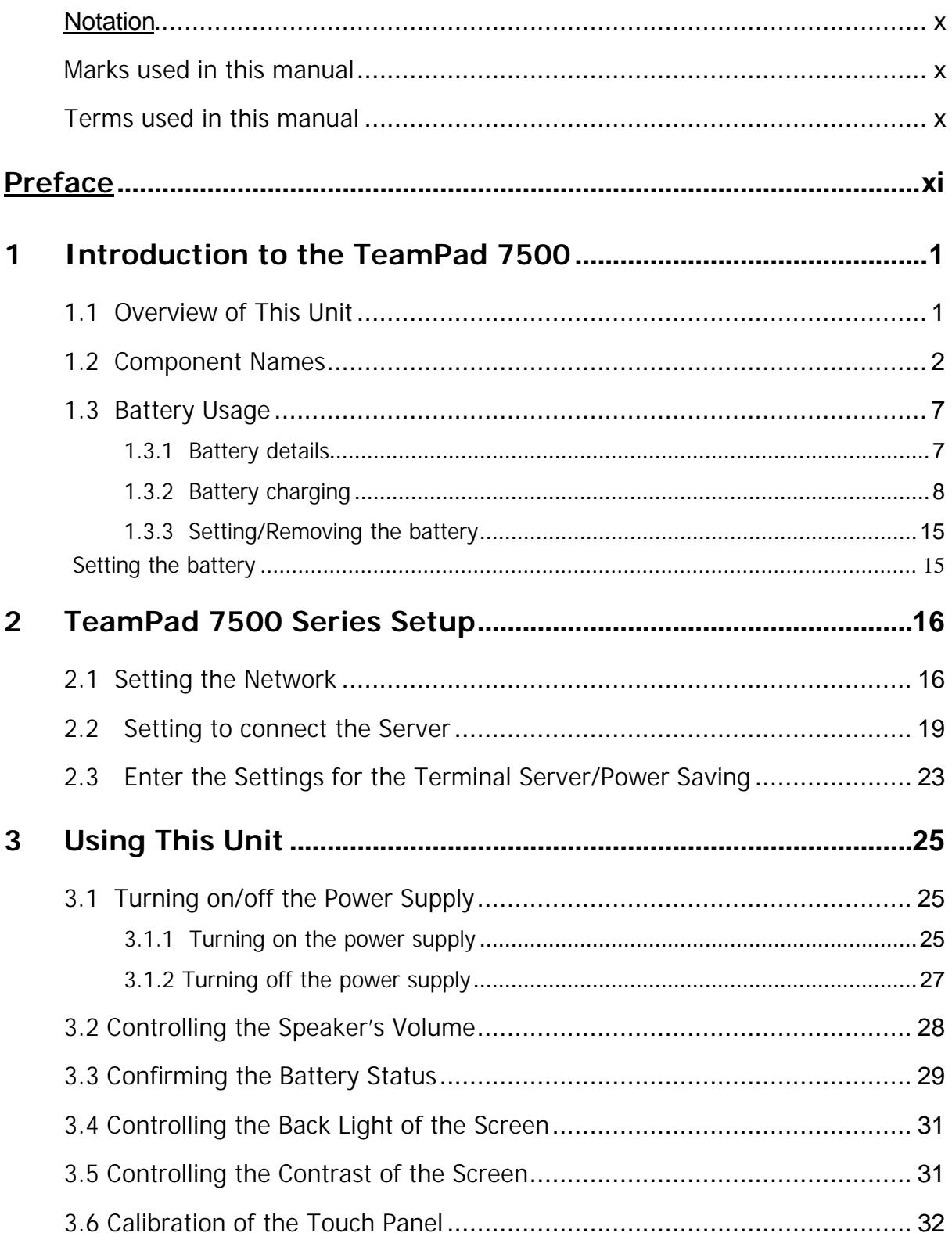

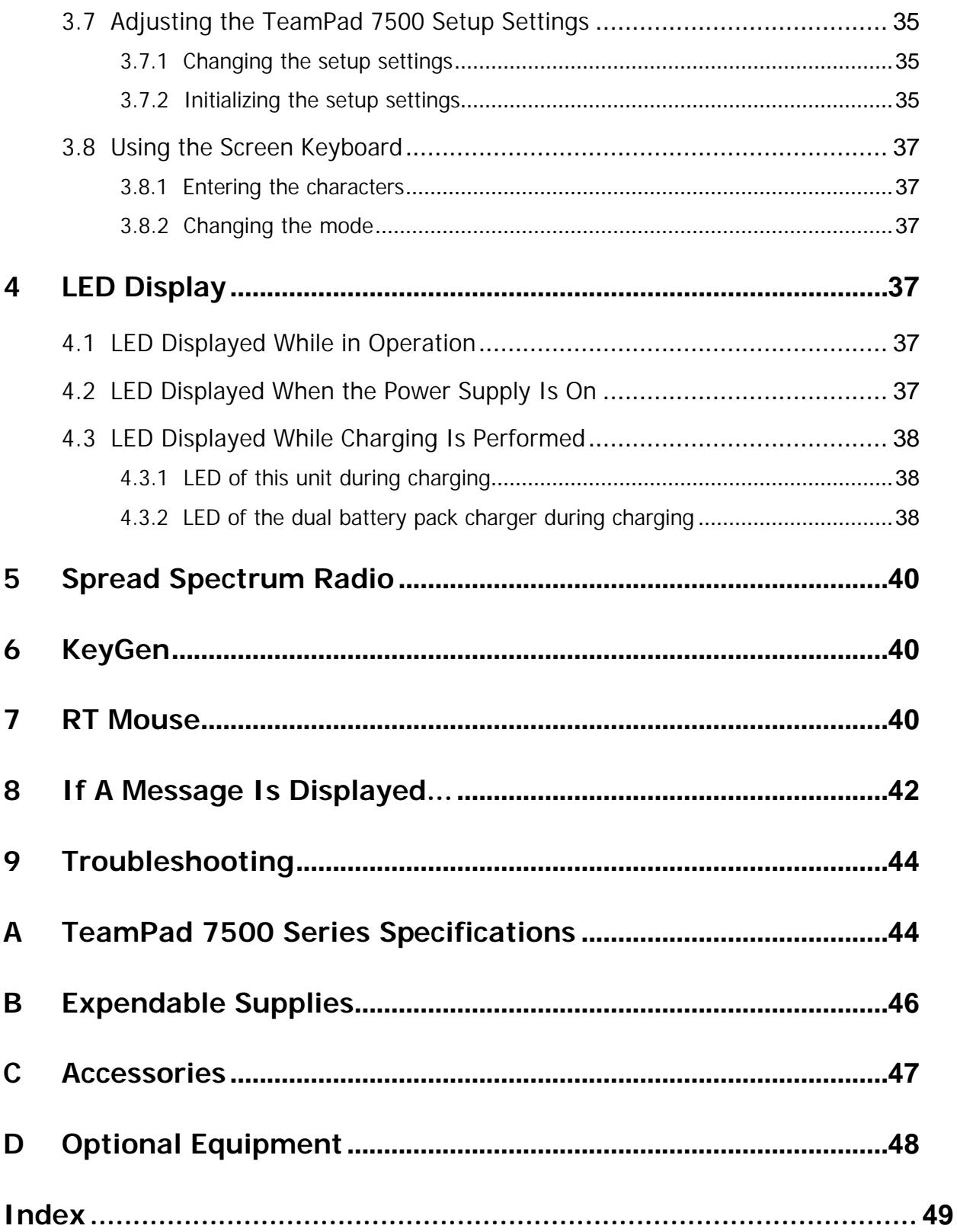

## **1 Introduction to the TeamPad 7500 Series**

### **1.1 Overview of The TeamPad 7500 Series**

The TeamPad 7500 series is connected to a server (OS: Microsoft® Windows 2000® Server or Microsoft® Windows NT® Server 4.0 Terminal Server Edition) through a Spread Spectrum (SS) radio LAN and is operated after securing the connection.

This unit uses the application software on the server through an SS radio.

The settings of the LAN and the SS radio are required for this unit to be connected to the server when setting up this unit.

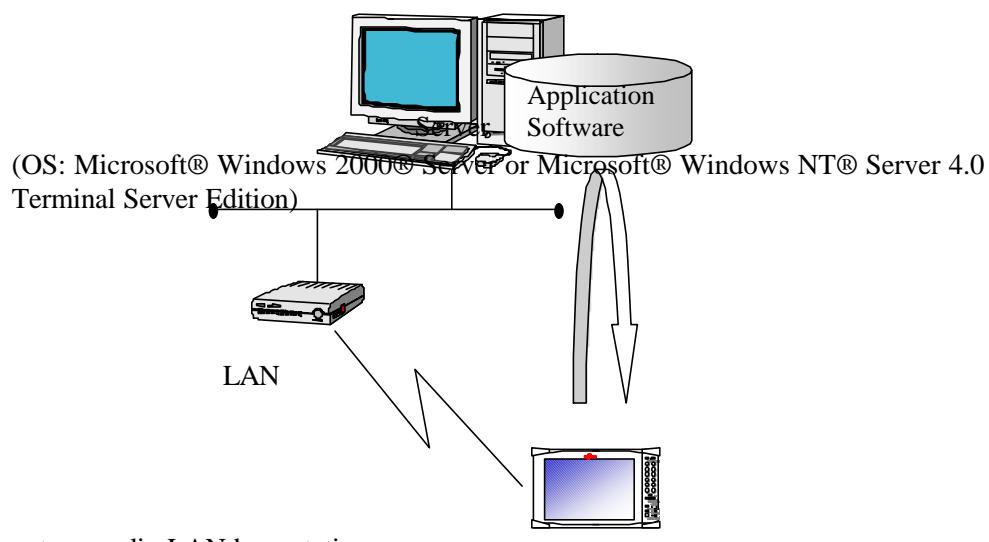

Spread Spectrum radio LAN base station

Spread Spectrum radio

TeamPad 7500 / 7510

## **1.2 Component Names**

## [Front]

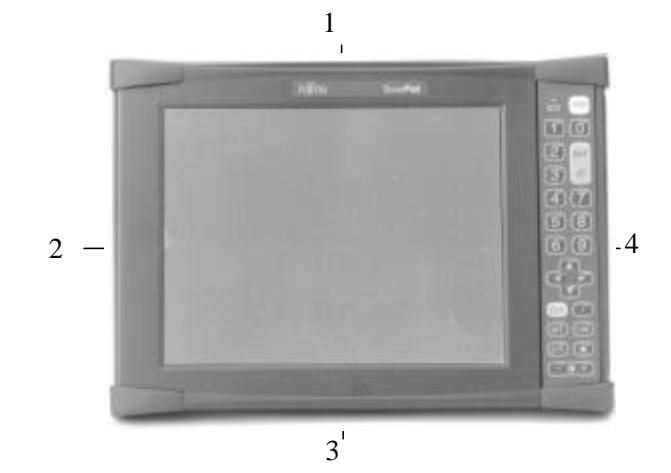

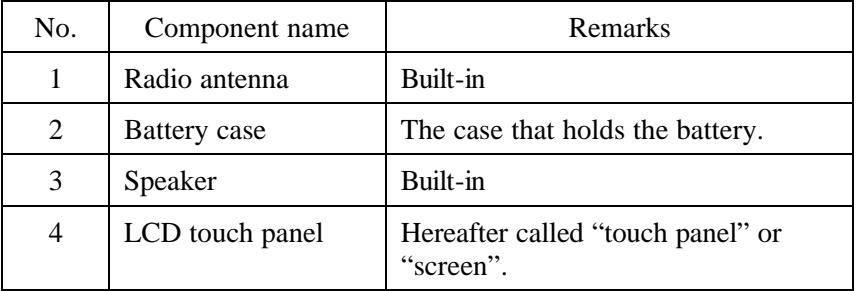

[Bottom]

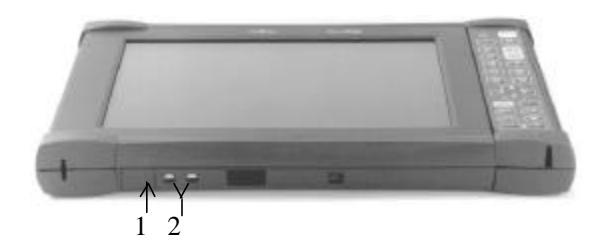

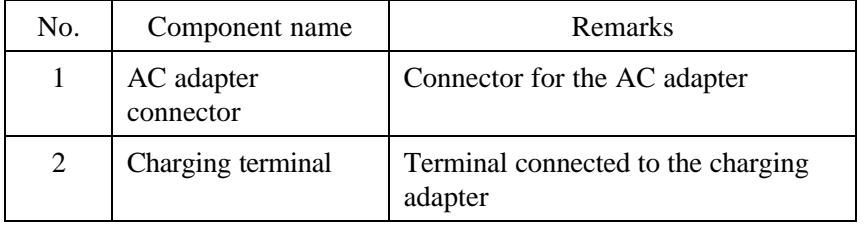

[Back]

*PBT7500-16*

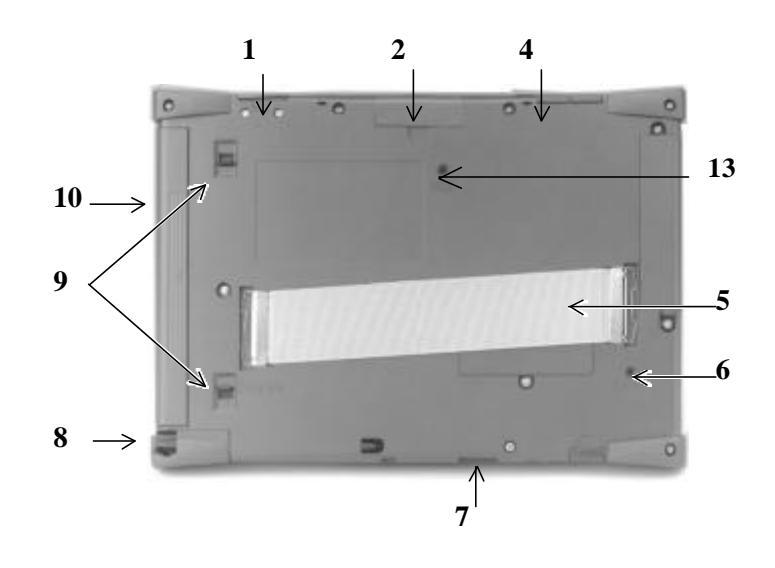

[Back]

*PBT7510-16 & PBT7510-18*

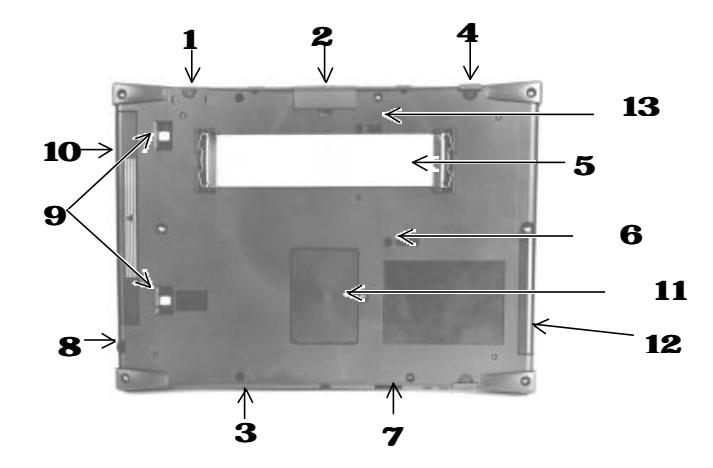

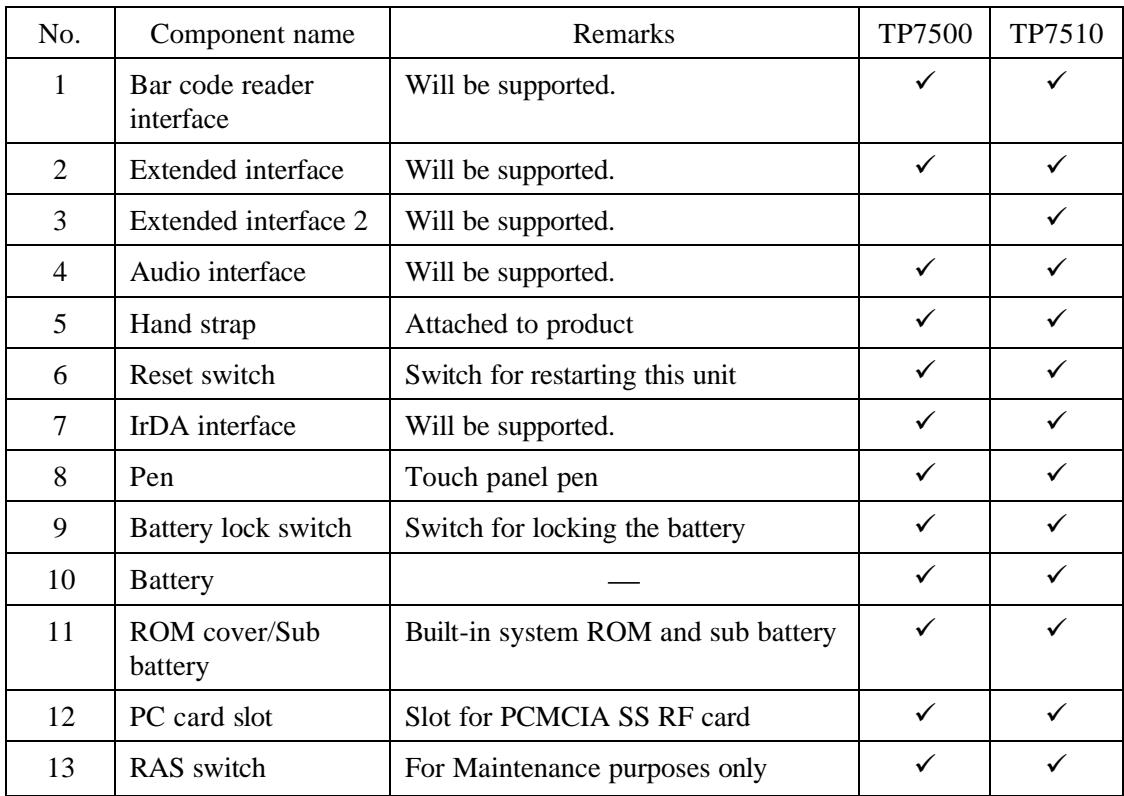

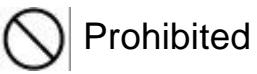

• The RAS switch should not be pushed, because the 7500 may change out of normal operation mode.

[Keys]

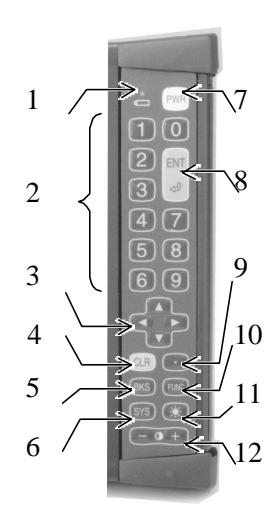

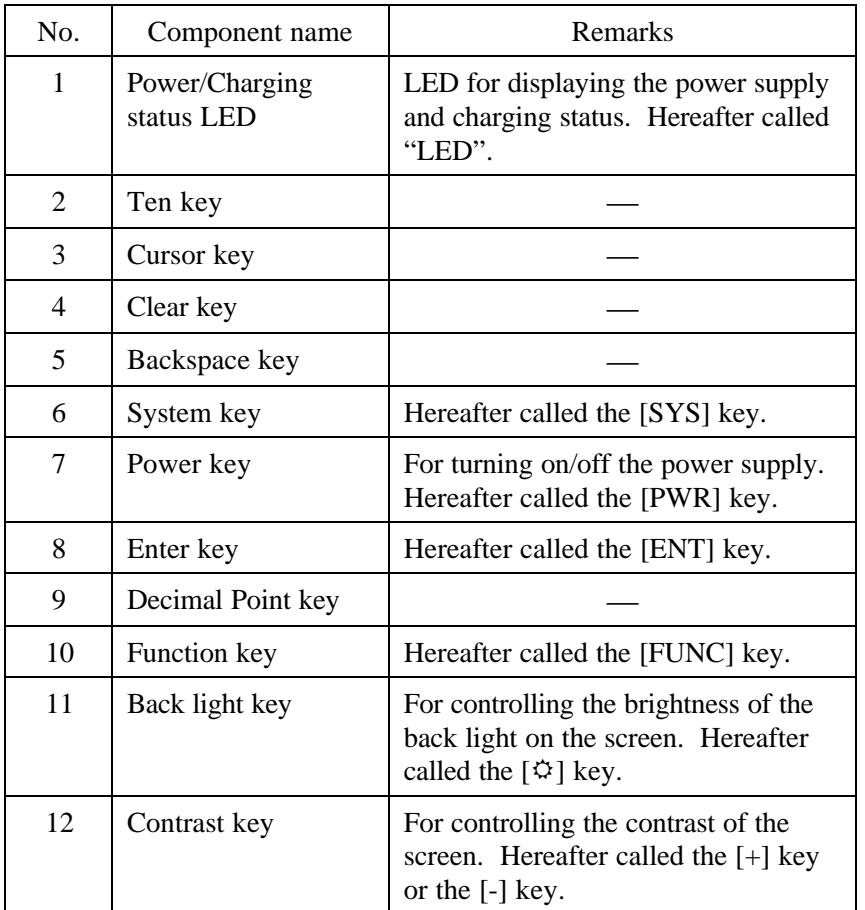

The keyboard layout was designed with the intention that this unit can be held in a variety of comfortable ways and with the keyboard operating with the thumb of the user's right hand. The following figures demonstrate comfortable ways of holding and operating the 7500.

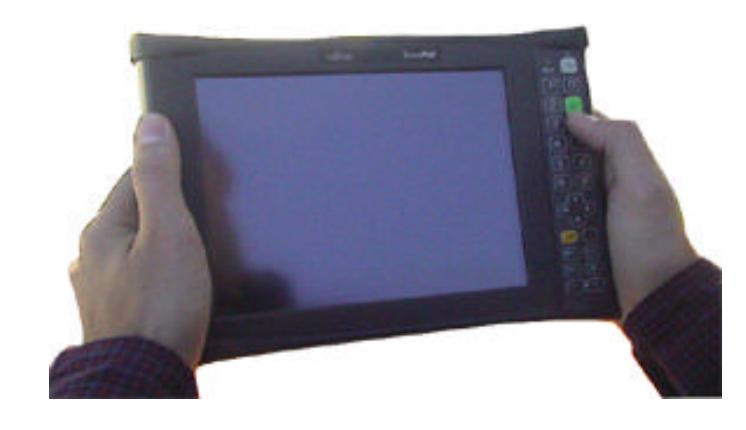

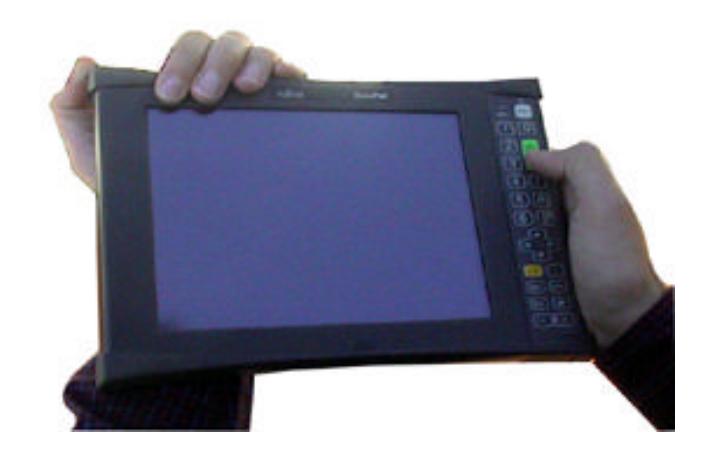

## **1.3 Battery Usage**

- 1.3.1 Battery details
	- Battery type

The TeamPad 7500 Series thin client device has a 1750 mAh lithium ion battery.

A battery has multiple terminals.

• Battery Life

Charging and discharging a battery can be repeated approximately 500 times.

The duration of battery life becomes shortened as it is used repeatedly. The battery should be replaced with a new one when the output the battery yields after a full charge becomes low. The battery's life depends on usage conditions such as ambient temperature and storage conditions.

• Charging Status LED

The battery voltage may be below the specified voltage (6.6 V) when the LED flashes red at an interval of approximately 3 seconds. In this case, the battery should be charged, or replaced with a spare one.

However, the LED does not flash red even if the battery voltage is below the specified voltage (6.6 V) when the AC adapter is connected.

• Charging Request Message

It can be set whether or not the message to request charging period is displayed.

>>Reference>> "2.2 Setting to connect the Server"

• Battery status

The battery status, residual battery capacity, residual expected available time, and charging/discharging count can be confirmed.

>>Reference>> "3.3 Confirming the Battery Status"

• Trouble information LED

A battery with a low amount of charge left is indicated when the LED flashes green at an interval of about 0.5 seconds. Replace the battery with a fully charged one.

When the LED flashes red for 5 seconds at an interval of 0.5 seconds between series, this indicates a possible hardware fault with the 7500. Contact a Field Support Service Representative immediately.

#### 1.3.2 Battery charging

The battery should be charged when a new battery is used, or when the residual battery capacity is low.

The battery can be charged by using any of the following three methods:

- Charging with the Charge Stand (PBT7531-01)
- Direct charging the handheld with AC adapter (PBT7631-11)
- Charging with the Battery Pack Charger (PBT7531-03)

# **ACAUTION**

- The plug of the AC adapter or battery pack charger should not be pulled out of the plug socket until charging has been completed.
- The special charging adapter, AC adapter, and battery pack charger must be used, otherwise this unit may be damaged due to the difference in voltage or current capacity.

#### **NOTE**

- This unit must be turned off before charging when the charging adapter or AC adapter is used.
- The optimum room temperature is  $10^{\circ}$ C to  $30^{\circ}$ C for charging activities.

#### **Charge with the Charger Stand**

There are two methods of charging a TeamPad 7500 series thin client device with a charger stand. The first is to charge one handheld with one charger stand, and the other is to charge two units simultaneously with two charger stands. To charge a TeamPad 7500 series thin client device with a charger stand, follow the steps below. Approximately 2.5 hours of charge time is required to fully charge the handheld using a charger stand.

#### Charging one unit with one charger stand

This picture shows a TeamPad 7500 series sitting correctly in its charger stand. The charger stand and AC adapter (PBT7531-02) are required for using this method.

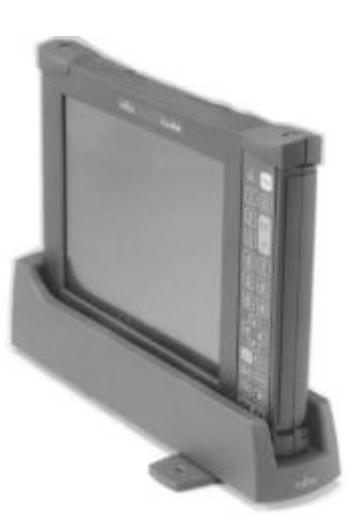

- (1) Turn this unit off.
- (2) Connect the AC adapter to the AC adapter connection interface of the charging adapter.
- (3) Verify the voltage levels correspond between the AC Adapter and your AC outlet. Insert the plug of the AC adapter into the AC outlet.
- (4) Set this unit with the battery upright on the charging adapter.
	- $\triangleright$  Charging will automatically begin.

The LED turns green while the unit is being charged. The LED turns off when charging has completed. Charging time is approximately 2.5 hours.

#### **NOTE**

- This unit must not be subjected to shock when setting this unit upright in the charging stand. Problems may occur with the unit or to the charging stand if the unit is subjected to shock.
- When the LED flashes green at an interval of approximately 0.5 seconds, it indicates that charging is not happening correctly. In this case, the battery voltage may be below the specified voltage, or even the charged voltage may not reach the specified value, or the battery may simply be damaged.

The battery should be replaced with a new one. The LED turns off when the plug of the AC adapter is pulled out of AC inlet.

• Charging cannot be performed when the LED flashes red, because the AC adapter voltage is below the specified voltage

The AC adapter may have a problem, therefore contact a field support service representative. The LED turns off when the plug of the AC adapter is pulled out of the AC inlet.

#### Charging with two charge stands

The following steps describe charging two handheld devices with two charger stands. An AC adapter and charging stand connector cable are required for using this method. PBT7531-11 contains a charge stand and the daisy chain cable. The picture below shows a single 7500 sitting correctly in a charging stand which has been linked together with a second charger stand via the charger stand connector cable.

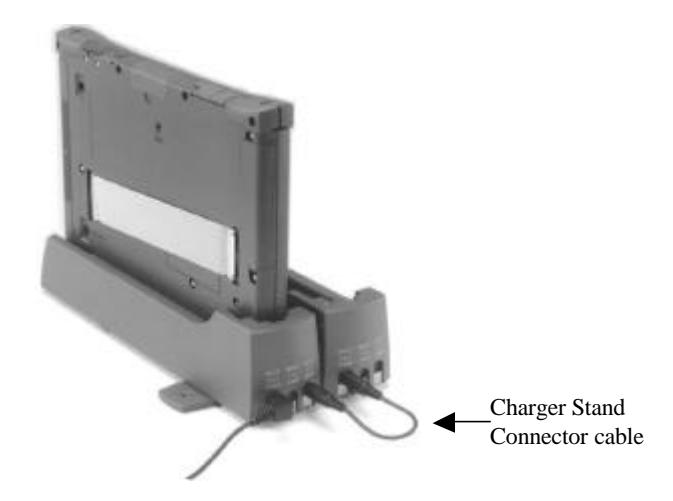

(1) Turn the 7500 off.

(2) Connect the plug sockets of the AC adapter connection interfaces of two charger stands to each other with the charger stand connector cable.

**NOTE:** The charger stand has two AC adapter sockets, either socket may be used to connect using the charger stand connector cable.

- (3) Connect the AC adapter to a non-utilized plug connector in any of the two charger stands.
- (4) Verify the voltage levels match between the AC adapter and the power outlet. Insert the plug of the AC adapter into AC power outlet.
- (5) Set this unit upright with the battery held in the charging adapter.
	- $\triangleright$  Charging will automatically begin.

The LED turns green while the unit is being charged. The LED turns off when charging has completed. Charging time is approximately 2.5 hours.

#### **NOTE**

- This unit must not be subjected to shock when setting this unit upright in the charging stand. Problems may occur with the unit or to the charging stand if the unit is subjected to shock.
- When the LED flashes green at an interval of approximately 0.5 seconds, it indicates that charging is not happening correctly. In this case, the battery voltage may be below the specified voltage, or even the charged voltage may not reach the specified value, or the battery may simply be damaged.

The battery should be replaced with a new one. The LED turns off when the plug of the AC adapter is pulled out of AC inlet.

• Charging cannot be performed when the LED flashes red, because the AC adapter voltage is below the specified voltage

The AC adapter may have a problem, therefore contact a field support service representative. The LED turns off when the plug of the AC adapter is pulled out of the AC inlet.

#### **Charge with the AC adapter**

The method described below is to connect the AC adapter to the 7500 and charge the unit, while the battery remains in the unit. The AC adapter is required for using this method. The picture below illustrates this.

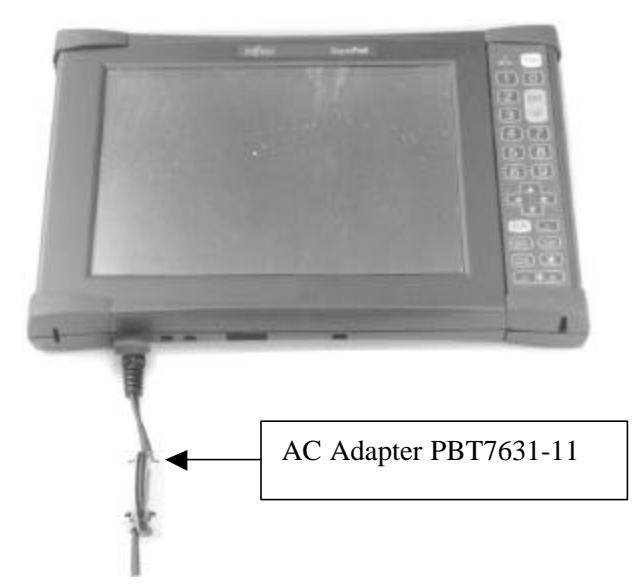

- (1) Turn the handheld off.
- (2) Connect the AC adapter to the 7500 using the ac adapter port.
- (3) Verify the voltage levels of the AC adapter match the AC outlet. Insert the plug of the AC adapter into the AC outlet.
	- $\triangleright$  Charging will automatically begin.

The LED turns green while the unit is being charged. The LED turns off when charging has completed. Charging time is approximately 2.5 hours.

#### **NOTE**

When the LED flashes green at an interval of approximately 0.5 seconds, it indicates that charging is not happening correctly. In this case, the battery voltage may be below the specified voltage, or even the charged voltage may not reach the specified value, or the battery may simply be damaged.

The battery should be replaced with a new one. The LED turns off when the plug of the AC adapter is pulled out of AC inlet.

• Charging cannot be performed when the LED flashes red, because the AC adapter voltage is below the specified voltage

The AC adapter may have a problem, therefore contact a field support service representative. The LED turns off when the plug of the AC adapter is pulled out of the AC inlet.

#### **Charge with the dual battery pack charger**

The steps below describe charging the 7500 main battery with the dual battery pack charger (PBT7531-03). The picture below shows the dual battery pack charger with one 7500 main unit battery in correct charging position.

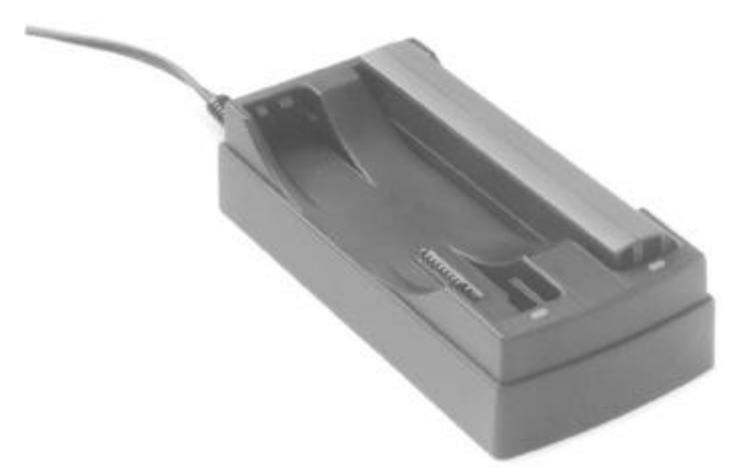

- (1) Connect the AC cable, which accompanies the dual battery pack charger, to the pack charger.
- (2) Verify the voltage levels of the AC cable correspond with the AC outlet. Insert the AC cable in the AC outlet.
- (3) Connect the battery to the battery pack charger. Up to two batteries can be connected simultaneously.
	- $\triangleright$  Charging will automatically begin.

The LED turns green while the unit is being charged. The LED turns off when charging has completed. Charging time is approximately 2.5 hours.

### **NOTE**

If the LED of the dual battery pack charger flashes red, verify that the battery(s) is connected securely inside the pack charger. If the battery(s) is connected correctly and the LED is still flashing red, than that indicates a problem with the battery or the battery has reached the end of its life cycle. Replace the battery(s) with a new one.

### 1.3.3 Setting/Removing the battery

Setting the battery

- (1) Two battery lock switches reside on the back surface of the 7500 series device. Slide the battery lock switches to the [UNLOCK] position.
- (2) Insert the battery correctly into the handheld until a "click" is heard.
- (3) Slide the battery lock switches to the [LOCK] position.
- (4) Reverse these steps to insert a new or fully charged battery into the handheld.

#### **NOTE**

The power supply will turn on when the battery lock switches are set to the [LOCK] position.

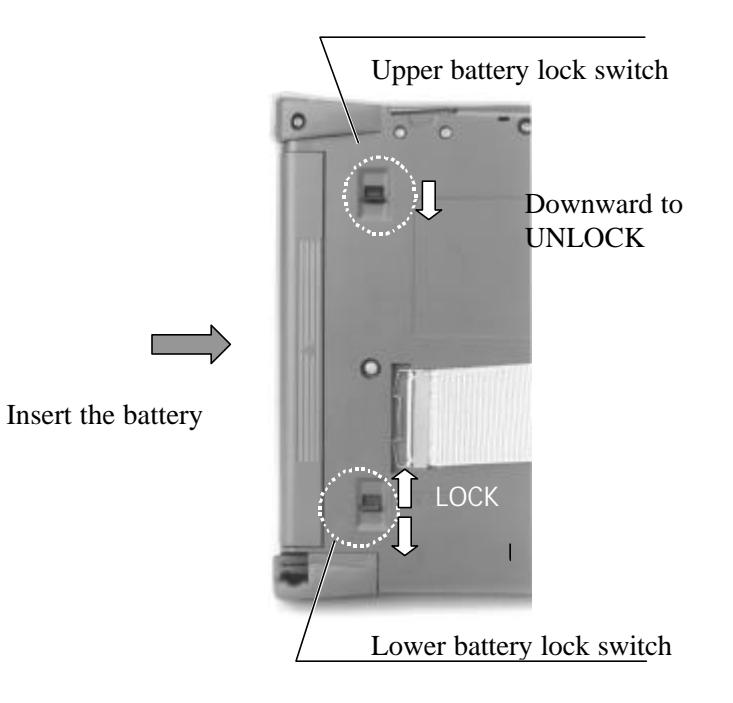

## **2 TeamPad 7500 Series Setup**

Correct setup of the TeamPad 7500 series device consists of the following tasks:

Network Settings

Change network settings and Spread Spectrum radio settings.

Server Settings

Set connect entry to server.

Terminal Server/Power Saving Settings

Set power saving and auto-connect to server settings.

#### **NOTE**

Before setup can begin, please charge the battery and insert it into the handheld. For more information, please refer to:

**1.3 Battery Usage**

>>Reference>> "3.7 Adjusting the TeamPad 7500 Setup Settings" when it is set up again.

### **2.1 Setting the Network**

- (1) Turn this unit on by pressing the PWR key until LED flashes bright green (about 1 second).
	- $\triangleright$  This unit will boot up, and the [Change Settings] window for network settings will be displayed.

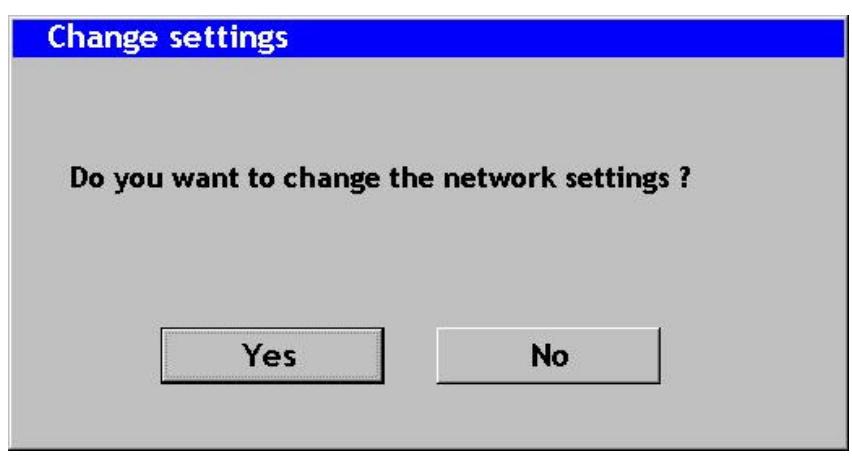

#### **NOTE**

This battery might be damaged if the LED flashes green for 5 seconds at an interval of

about 0.5 seconds. Replace with a new battery.

There might be a hardware fault if the LED flashes red for 5 seconds at an interval of about 0.5 seconds. Contact a field support service representative.

- (2) Tap on the [Yes] button on the [Change Settings] window for network settings.
	- $\triangleright$  The screen keyboard and control panel are displayed.

>>Reference>> "3.8 Using the Screen Keyboard" for more information on the screen keyboard.

**Advice A** 

Tap on the [No] button to set the terminal server/power saving without changing the network settings when this unit is set up again. By tapping on the [No] button, the screen keyboard and the [Power savings and connecting to Terminal Server] window is displayed.

>>Reference>> "2.2 Setting to connect the Server" about the [Change setting] window for network settings.

- (3) Double-tap on the [Network] icon on the control panel.
	- $\triangleright$  The [Network] window is displayed.
- (4) Set the items on the [Network] window according to the explanation displayed on the [Network] window.

Tap on the [OK] button after the setting has been terminated.

 $\triangleright$  The [Network] window is closed.

#### **NOTE**

Ignore the following message displayed, and tap on the [OK] button:

"The new setting becomes valid when the adapter is used the next time. The new setting becomes valid by reinserting the adapter into the device after taking it out of the device if the adapter has been Inserted into the device."

#### **NOTE**

If using a Symbol Spectrum24 card, refer the following action.

If using another vender's RF card, please refer to that specific setup instruction for that vender's RF card.

- (5) Double-tap on the [Spectrum24 Settings] icon on the control panel to change the SS radio setting.
	- $\triangleright$  The [Spectrum24 Settings] window is displayed.
- (6) Set the items on the [Spectrum24 Settings] window.

Tap on the [OK] button after the setting has been terminated.

### **NOTE**

Contact a network system administrator to confirm the settings of items on the [Spectrum24 Settings] window.

- $\triangleright$  The [Spectrum24 Settings] window is closed.
- (7) Tap on [Close] from the [File] menu on the control panel.
	- ÿ After the control panel is closed, the [Power savings and connecting to Terminal Server] window is displayed.

### **2.2 Setting to connect the Server**

>>Reference>> "3.8 Using the Screen Keyboard" for more information on about the screen keyboard.

(1) Tap on the [Yes] tab on the [Change settings] window.

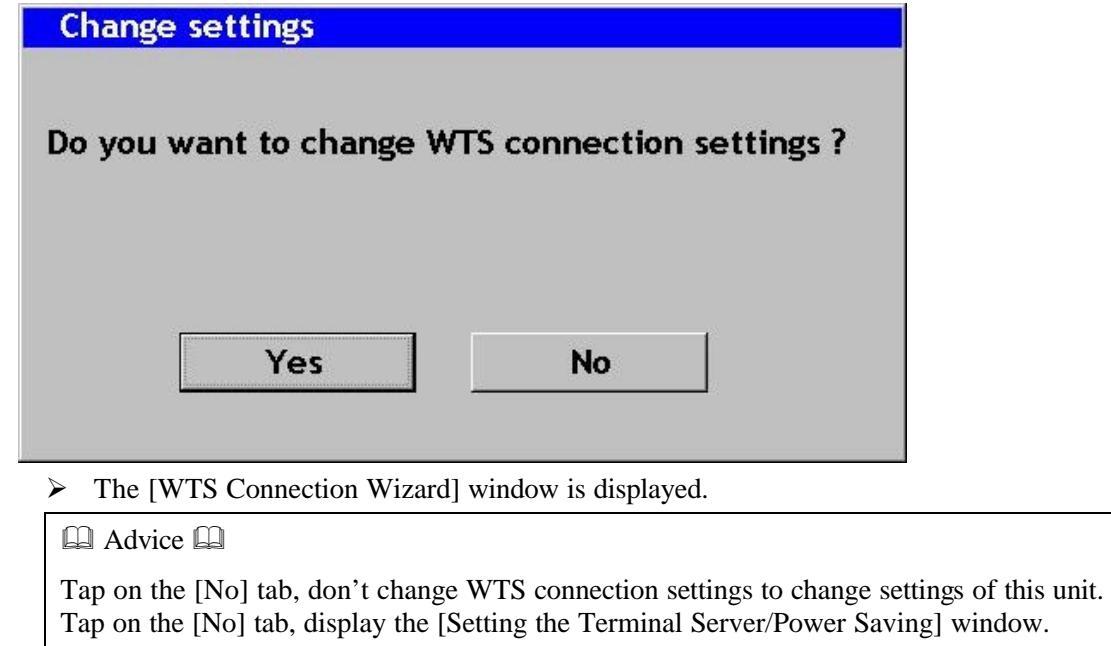

>>Reference>> "2.3 Enter the Settings for the Terminal Server/Power Saving" to display the "Setting the Terminal Server/Power Saving" window.

(2) Set the following settings with the  $1<sup>st</sup>$  "WTS Connection Wizard" windows.

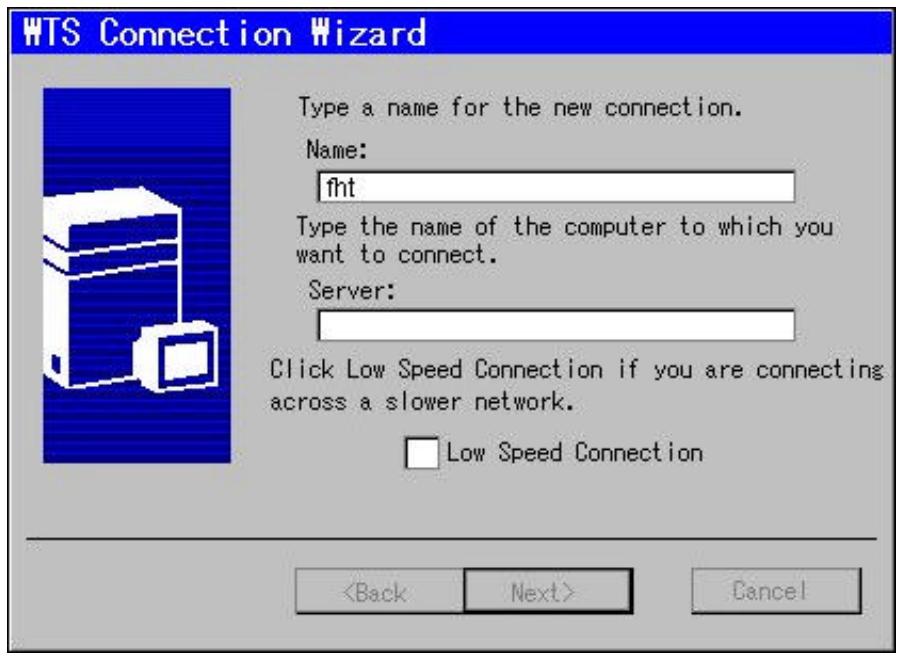

[Name] entry field

Input "fht". (Fixed)

[Server] entry field

Input the server's IP address.

[Low Speed Connection] check box

Don't use "Low Speed Connection".

Don't check this check box.

**Advice A** 

Following items is the tab which mean the "WTS connection wizard" window.

[Back] bottom

Back 1 window to display the "WTS connection wizard" window.

[Next] bottom

Forward 1window to display the "WTS connection wizard" window.

[Cancel] bottom

Cancel all settings with the "WTS connection wizard" windows, and display the "Setting the Terminal Server/Power Saving" window.

>>Reference>> "2.3 Enter the Settings for the Terminal Server/Power Saving" to display the "Setting the Terminal Server/Power Saving" window.

(3) Tap on the [Next] tab.

 $\triangleright$  Display the 2<sup>nd</sup> [WTS Connection Wizard] window.

(4) Set the following settings on the  $2<sup>nd</sup>$  [WTS Connection Wizard] window.

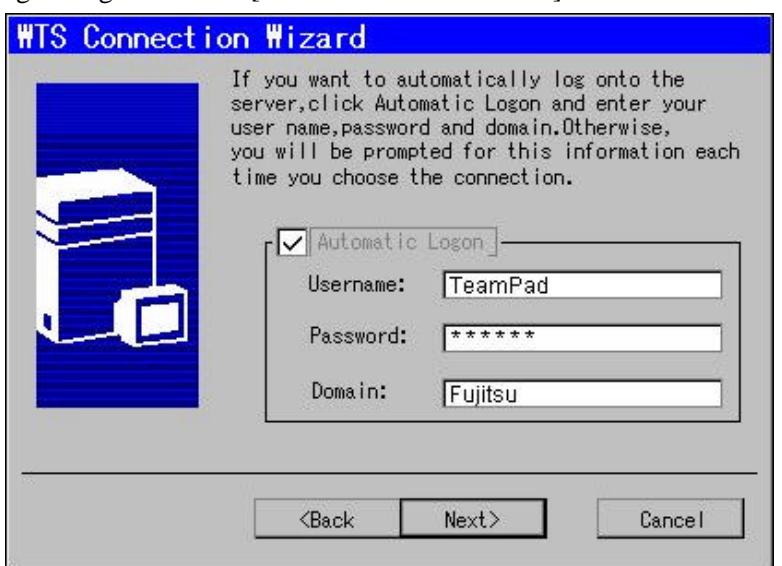

• [Automatic Connection To Server] check box

This check box sets whether or not this unit is automatically connected to the server when this unit is turned on.

#### **NOTE**

 $\blacktriangleright$ 

Don't uncheck this checked box, the user name, password, and the domain name must be entered by pressing the Ten key when this unit is connected to the server.

>>Reference>> "3.1.1 Turning on the power supply "

Usually, you can check off [Automatic Connection To Server] this check box.

• [Username] entry field

Enter this field when [Automatic Connection To Server] check box.

Enter the username to connect the server automatically.

[Password] entry field

Enter this field when [Automatic Connection To Server] check box.

Enter the password to connect the server automatically.

Enter the same password to entry the server in [Password] entry field.

When the [Password] entry field over flow at the server, an error has occurred at the end of [WTS Connection Wizard]. At this time, enter the correct [Password] entry field.

[Domain] entry field

Enter this field when [Automatic Connection To Server] check box.

Enter the domain to connect the server automatically.

- (5) Tap on the [Next] tab.
	- $\triangleright$  Display the 3rd [WTS Connection Wizard] window.

(6) Set the following settings on the  $3<sup>rd</sup>$  [WTS Connection Wizard] window.

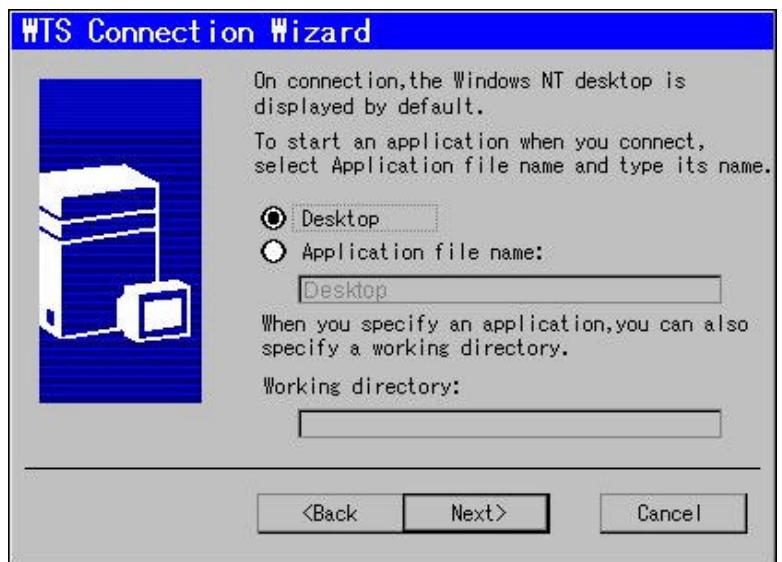

#### [Desktop]

Select [Desktop] when an application software is not started just after connecting to the server.

[Application File Name]

Select [Application File Name] when an optional application software is started just after connecting to the server. Enter the file name of the application software to be started to the lower entry field, starting with the drive name.

[Work Directory] entry field

The [Work Directory] entry field becomes valid when [Application File Name] is selected in [Program Started When Connecting To Server].

- (7) Tap on the [Next] tab.
	- $\triangleright$  Display the 4th [WTS Connection Wizard] window and display the connection entry to set this time. Don't tap on the [Next] tab at the 3rd [WTS Connection Wizard] window, make sure to set the [Application File Name] and [Work Directory].
- (8) Tap on the [Finish] tab on the  $4<sup>th</sup>$  [WTS Connection Wizard] window.

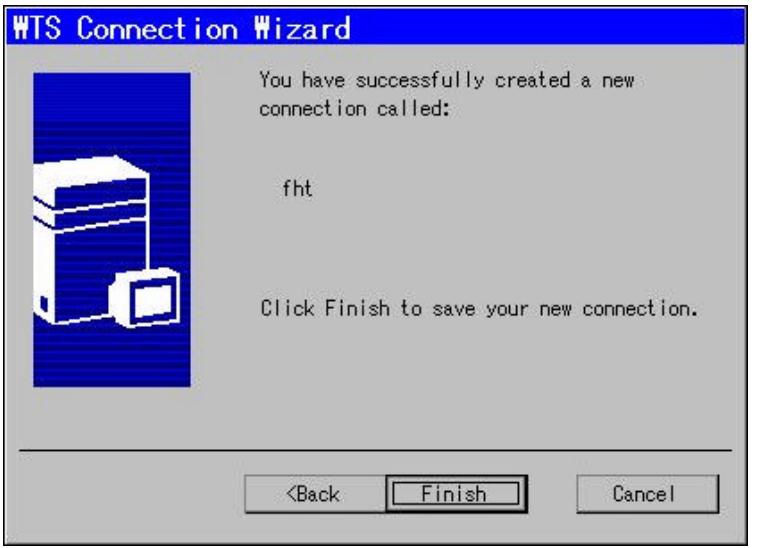

- $\triangleright$  Close the [WTS connection wizard] window, and display the [Setting the Terminal Server/Power Saving] window.
- $\triangleright$  This is the end of operation to set connection the server.

Refer back to "2.3 Enter the Settings for the Terminal Server/Power Saving" for more information on this process.

### **2.3 Enter the Settings for the Terminal Server/Power Saving**

>>Reference>> "3.8 Using the Screen Keyboard" for more information about the screen keyboard

- (1) Tap on the [Power saving] tab on the [Power savings and connecting to Terminal Server] window.
- (2) Set the following with the [Power savings] tab:

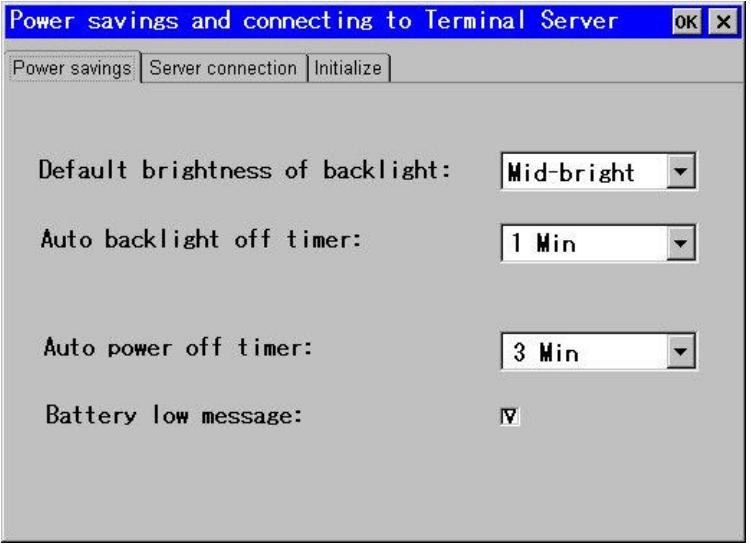

• [Default brightness of back light]

Select the brightness of the back light when the power supply of this unit is turned on, from the list box.

• [Auto back light off timer]

Select the time between the no-operation time and the automatic set to the darkest setting of this unit from the list box. Select [Inhibit] if the back light is not set to the darkest setting automatically.

• [Auto power off timer]

Select the time between the no-operation time and the automatic power-off of this unit from the list box. Select [Inhibit] if the power supply of this unit is set to not automatically turn off.

• [Battery low message]

Click off the check box to display the message when the residual battery capacity has reached a low amount.

- (3) Tap on the [Server connection] tab.
- (4) Set the following with the [Server connection] tab:

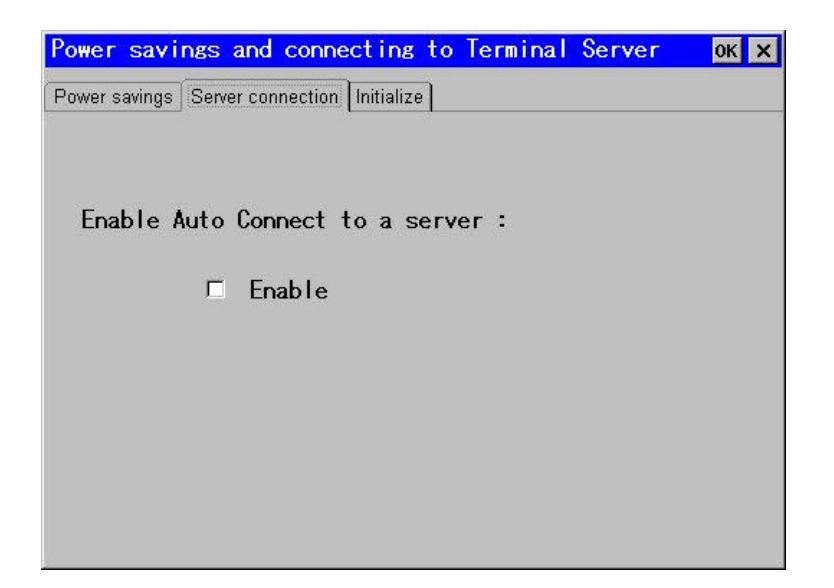

• [Auto Connect to a server]

Click off the [Enable] check box to connect server automatically when terminal is turned on.

**Advice A** 

If [Enable] check box is not checked off, the [Terminal Server client] window will be displayed when terminal is turned on. It can control server connection with using [Terminal Server Client] windows. The server name on [Terminal Server client] windows will be set with the value is configured on [Server] entry field of [WTS wizard] as default.

>>Reference>> Please refer to "3.1.1 Turning on the Power Supply" about [Terminal Server Client]

Please check this check box normally.

- (5) Tap on the [OK] button on the [Power savings and connecting to Terminal Server] window.
	- $\triangleright$  The [Save Settings] window is displayed.

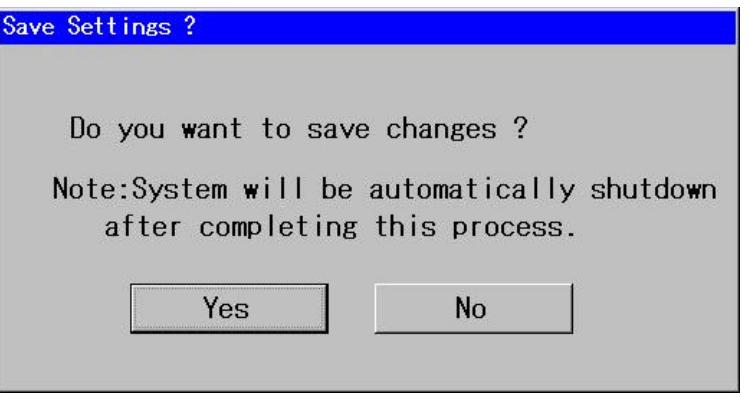

**Advice A** 

The [Initialize] tab is used for initializing the setup settings.

 $>>$ Reference $>>$  "3.7.2 Initializing the setup settings"

(6) Tap on the [Yes] button on the [Save Settings] window.

Tap on the [No] button to terminate the setup without saving any information that has been set during the setup.

 $\triangleright$  The information set during the setup is not saved, and the power supply of this unit is automatically turned off if the [Yes] button has been tapped.

#### **NOTE**

It takes a few seconds for the power supply of this unit to be automatically turned off. The [PWR] key must not be pressed before the unit powers off automatically.

## **3 Using The TeamPad 7500 Series Units**

### **3.1 Turning on/off the Power Supply**

- 3.1.1 Turning on the power supply
	- (1) Press the PWR key while the power supply is being turned off.
		- $\triangleright$  The power supply is turned on.

The LED is lit in green while the screen is not displayed.

#### **NOTE**

- There might be a possible hardware fault if the LED flashes red for 5 seconds at an interval of about 0.5 seconds. Contact a field support service representative.
- The [Change setting] window for network settings is displayed by pressing the [PWR] key when this unit has not set up, or when the setup settings have been initialized. Press the [PWR] key again after performing the setup.

>>Reference>> "2 TeamPad 7500 Setup" about the setup.

 $\boxtimes$  Advice  $\boxtimes$ 

This unit will automatically attempt to connect to the server by turning on the power

supply of this unit when the automatic connection to the server is set during the setup.

Enter the IP address of the server in the [Terminal Server Client] window. To display this window press the Ten key when turning on this unit if the automatic connection to the server has not been set during the initial setup.

>>Reference>> "2.3 Enter the Settings for the Terminal Server/Power Saving" about the automatic connection to the server.

#### 3.1.2 Turning off the power supply

- (1) Execute any of the following operations:
	- Terminate any application software currently running.
	- Press and hold the [PWR] key (for about 3 seconds) until the power supply has turned off, if the application software is not starting.
	- $\triangleright$  The power supply is turned off.

Perform the operation (2) continuously if the power supply is not turned off after terminating the application software.

- (2) Execute any of the following operations if the power supply is not turned off even by executing the operation (1):
	- Tap on the [Power Off] button if the [Reconnect to the Terminal Server] window is displayed.
	- Press and hold the [PWR] key (for about 3 seconds) until the power supply is turned off if the [Reconnect to the Terminal Server] window is not displayed.
	- $\triangleright$  The power supply is turned off.

### **3.2 Controlling the Speaker's Volume**

The following describes the operation to control the speaker's volume.

#### **NOTE**

The volume is automatically set to [High] when this unit has been restarted using the Reset switch, or when the battery has been replaced with a new one. Adjust the speaker's volume if necessary.

- (1) Press the  $\lbrack \ddot{\varphi} \rbrack$  key by holding on the [SYS] key while the power supply is being turned on.
	- $\triangleright$  The [Volume and Battery] window will be displayed.

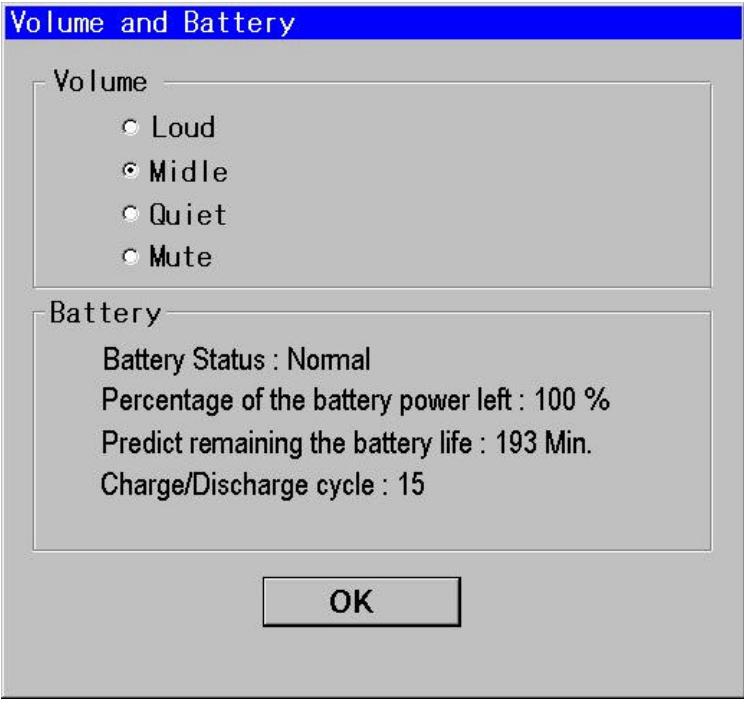

>>Reference>> "3.3 Confirming the Battery Status" for battery information.

- (2) Select the speaker's volume from [Volume].
- (3) Tap on the [OK] button.

## **3.3 Confirming the Battery Status**

The following describes the operation to confirm the battery status, residual battery capacity, residual expected available time, and charging/discharging count.

- (1) Press the  $\lceil \mathcal{Q} \rceil$  key by holding on the  $\lceil SYS \rceil$  key while the power supply is being turned on.
	- $\triangleright$  The [Volume and Battery] window is displayed.

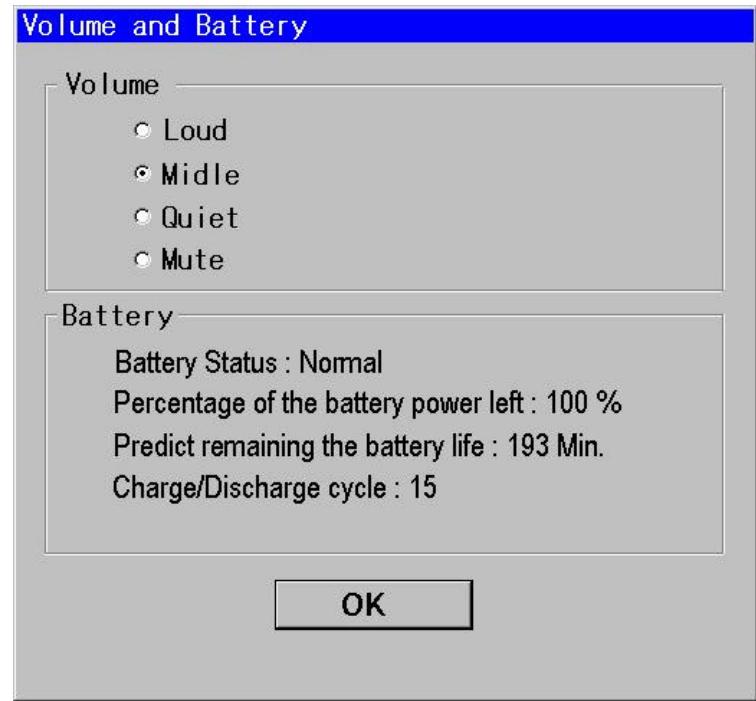

>>Reference>> "3.2 Controlling the Speaker's Volume" for adjusting the speaker's volume.

(2) Confirm the battery status by using [Battery].

The items in [Battery] have the following meanings:

• Status

The battery status is displayed as [Normal], [Insufficient Residual Capacity], [Abnormal], or [Undetermined].

#### **NOTE**

- The battery capacity is insufficient if [Insufficient Residual Capacity] is displayed. Charge the battery, or replace it with a spare battery.
- The battery is abnormal if [Abnormal] is displayed. Replace it with a spare battery.
- Please press the  $\lceil \circlearrowleft \rceil$  key by holding on the [SYS] key again. The battery or this unit is abnormal if [Undetermined] is displayed after few times pressing the  $\lbrack \mathcal{Q} \rbrack$  key by holding on the [SYS]. Please contact field support service.

• Residual battery capacity

The residual battery capacity is displayed with %.

However, [Undetermined] will be displayed in [Residual Battery Capacity] if [Undetermined] is displayed in [Status].

• Residual expected available time

The residual expected available time for the battery is displayed in the unit of minutes.

However, [Undetermined] will be displayed in [Residual Expected Available Time] if [Undetermined] is displayed in [Status].

• Charging/discharging count

The charging/discharging count where the battery was repeated in the past is displayed.

However, [Undetermined] will be displayed in [Number of Charging/Discharging periods] if [Undetermined] is displayed in [Status].

(3) Tap on the [OK] button.

### **3.4 Controlling the LCD Panel Back Light**

The following describes the operation to control the LCD panel back light.

>>Reference>> "2.2 Setting to connect the Server" about setting the back light brightness when turning on the power supply.

- (1) Press the  $[\hat{\varphi}]$  key while the power supply is being turned on.
	- Each time the  $[\mathfrak{O}]$  key is pressed, the brightness of the back light is changed as follows:

 $\Rightarrow$  Dark  $\longrightarrow$  Slightly dark  $\longrightarrow$  Slightly bright  $\longrightarrow$  Bright

## **3.5 Controlling the Contrast of the LCD Panel**

The following describes the operation to control the contrast of the LCD panel.

- (1) Press the [+] key or [-] key while the power supply is being turned on.
	- $\triangleright$  The darkness of the screen is increased each time the [+] key is pressed. The brightness of the screen is increased each time the [-] key is pressed.

## **3.6 Calibration of the LCD Touch Panel**

The LCD touch panel has lost calibration accuracy if the touch panel does not respond when tapping on the screen, or if a different portion of the touch screen is activated other than the part which received the input.

In this case, the operation to correct the inaccuracy of the touch panel should be executed. This operation is called "Touch Panel Calibration". There is no need to perform this calibration when this unit is purchased, because the touch panel has been calibrated.

#### **NOTE**

- The [PWR] key must not be pressed while the touch panel calibration tool is running. The touch panel calibration would then need be re-executed because the setting of touch panel calibration becomes invalid if the [PWR] key is pressed.
- The touch panel calibration must be executed using a fully-charged battery or using the AC adapter connected to the unit. The setup settings are initialized if the battery capacity has become insufficient during the touch panel calibration.
- If battery charge become low during the touch panel calibration, replace the battery, then re-execute the touch panel calibration.
- (1) Press the [PWR] key by holding on the [SYS] key while the power supply of this unit is being turned off.

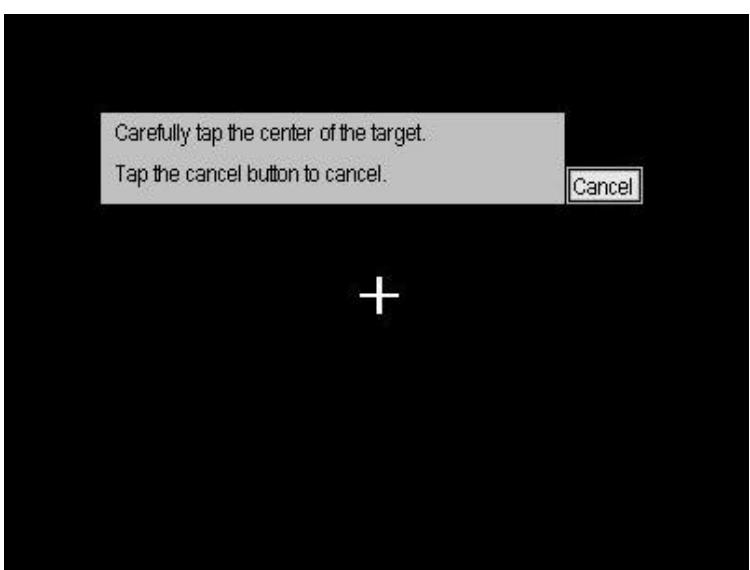

- $\triangleright$  The touch panel calibration screen is displayed.
- (2)Tap on the [+] mark displayed on the touch panel calibration screen with a stylus.

Tap on the [Cancel] button to stop the touch panel calibration.

#### **NOTE**

The tapped [+] does not disappear if the tapped position is about 1 cm distant from the

center of [+]. In this case, tap on the [+] mark again.

**Advice A** 

The touch panel calibration can be stopped by pressing the [ENT] key if the [Cancel] button is not valid.

 $\triangleright$  The tapped [+] disappears, and another [+] is displayed at a different position.

However, the touch panel calibration will stop, and the unit will restart if the [Cancel] button is tapped.

- (3) Tap on [+] with a pen. Five [+] symbols are sequentially displayed. Tap on these five symbols with a pen in the order indicated on the display.
	- $\triangleright$  The touch panel calibration completion window is displayed by tapping on the fifth [+] symbol.

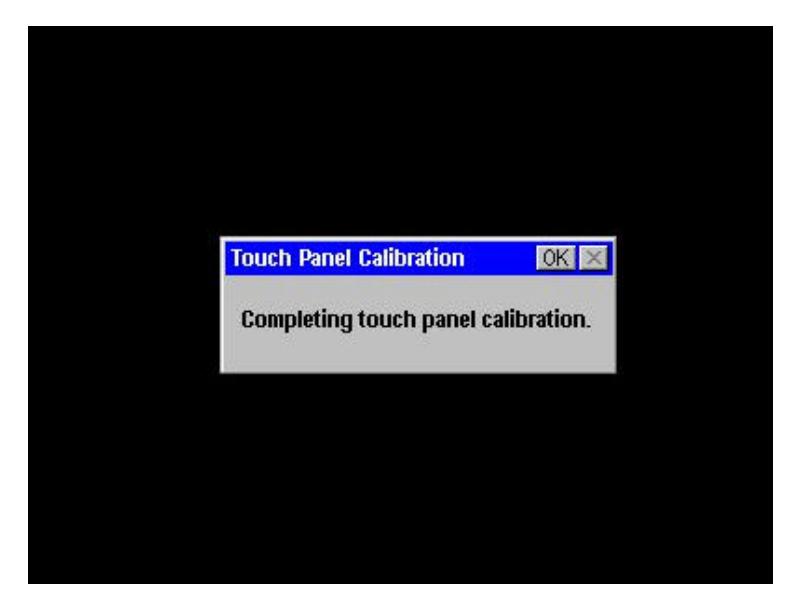

(4) Tap on the [OK] button on the message window.

**Advice A** 

The touch panel calibration can be terminated by pressing the [ENT] key if the [OK] button is invalid.

ÿ

This unit is restarted.

#### $\bigoplus$  Request  $\bigoplus$

The setup settings are initialized if the battery becomes insufficient from when the [OK] button is tapped until this unit is restarted. Perform the setup functions again. • It takes a few seconds for this unit to be restarted after tapping on the [OK] button. The [PWR] key must not be pressed before this unit is restarted.

## **3.7 Adjusting the TeamPad 7500 Setup Settings**

#### 3.7.1 Changing the setup settings

The following describes the operation to change the setup settings.

- (1) Press the [PWR] key while holding down the [FUNC] key, [SYS] key, and an optional location on the touch panel when the power supply of the unit is being turned off.
	- $\triangleright$  This unit is started, and the [Change setting] window for network settings is displayed.
- (2) Change the setup settings according to your needs.

>>Reference>> From the operation (2) in "2.1 Setting the Network" to "2.3 Enter the Settings for the Terminal Server/Power Saving" about the setup settings.

#### 3.7.2 Initializing the setup settings

The following describes the operation to initialize the setup settings to the mode when this unit is purchased.

#### **Advice A**

- The [Change setting] window for network settings is displayed by turning on this unit after initializing the setup settings. Set the network.
- The touch panel calibration mode is not initialized even if the setup settings are initialized.
- (1) Press the [PWR] key while holding on the [FUNC] key, [SYS] key, and an optional location on the touch panel when the power supply of this unit is being turned off.
	- $\triangleright$  This unit is started, and the [Change setting] window for network settings is displayed.
- (2) Tap on the [No] button on the [Change setting] window for network settings.
	- $\triangleright$  The screen keyboard and [Power savings and connecting to Terminal Server] window is displayed.
- (3) Click on the [Initialize] tab on the [Power savings and connecting to Terminal Server] window.
- (4) Click off the [Initialize] check box in the [Initialize] tab.

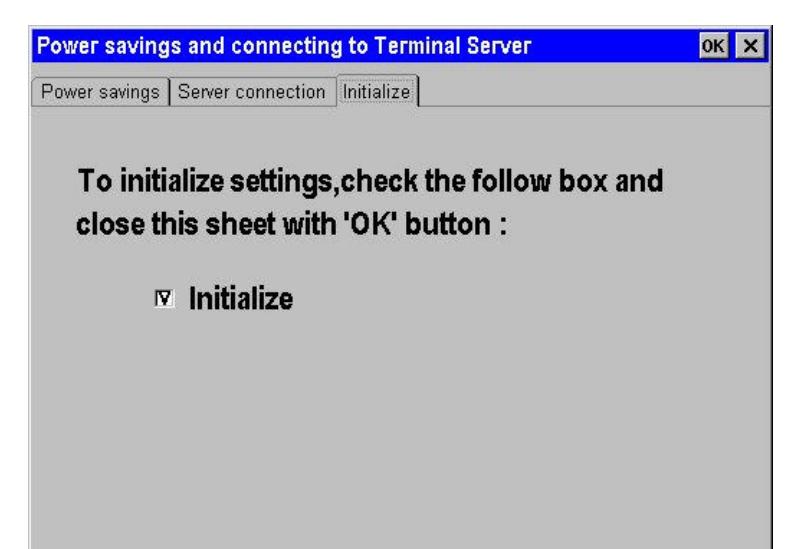

(5) Tap on the [OK] button on the [Power savings and connecting to Terminal Server] window.

 $\triangleright$  The [Save Settings] window is displayed.

(6) Tap on the [Yes] button on the [Save Settings] window.

However, if the setup settings are not initialized, then tap on the [No] button.

 $\triangleright$  The setup settings are initialized, and the power supply of this unit is automatically turned off if the [Yes] button has been tapped.

The setup settings are not initialized, and the power supply of this unit is automatically turned off if the [No] button has been tapped.

## **3.8 Using the Screen Keyboard**

The screen keyboard is a full alphanumeric keyboard which can be accessed by pressing the [SYS] and [DOWN ARROW].

- 3.8.1 Entering the characters
	- (1) Tap on a key on the screen keyboard.
		- $\triangleright$  The character is entered.
- 3.8.2 Changing the mode

The screen keyboard has two modes, i.e., alphabetical lowercase character mode and alphabetical uppercase character mode. The screen keyboard is displayed in alphabetical lowercase character mode.

- (1) Tap on the [CAP] key on the screen keyboard while the screen keyboard is being displayed.
	- $\triangleright$  The alphabetical lowercase character mode and alphabetical uppercase character mode are switched alternately each time the [CAP] key is tapped.

## **4 LED Display**

The following explains the action to be taken when the LED is lit or flashes.

### **4.1 LED Displayed While in Operation**

Take action according to the following "Response" if the LED blinks during operation:

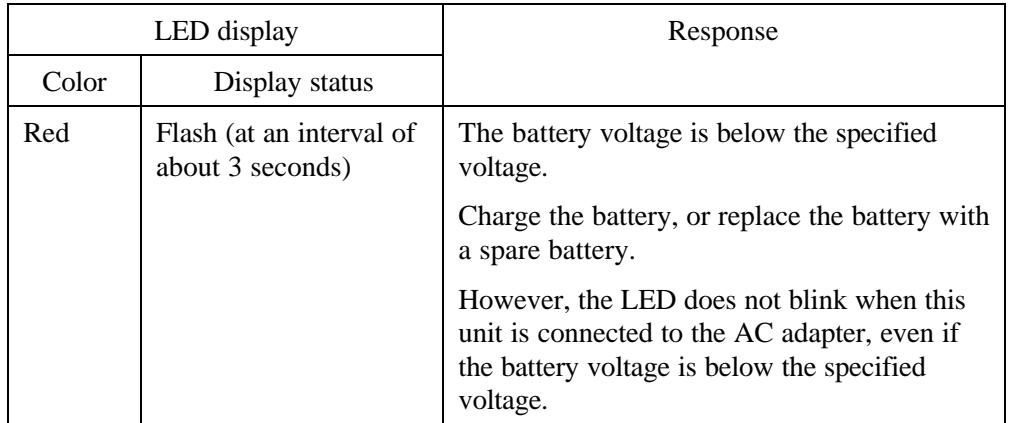

### **4.2 LED Displayed When the Power Supply Is On**

Take action according to the following "Response" if the LED is lit or flashes when the power supply is turned on:

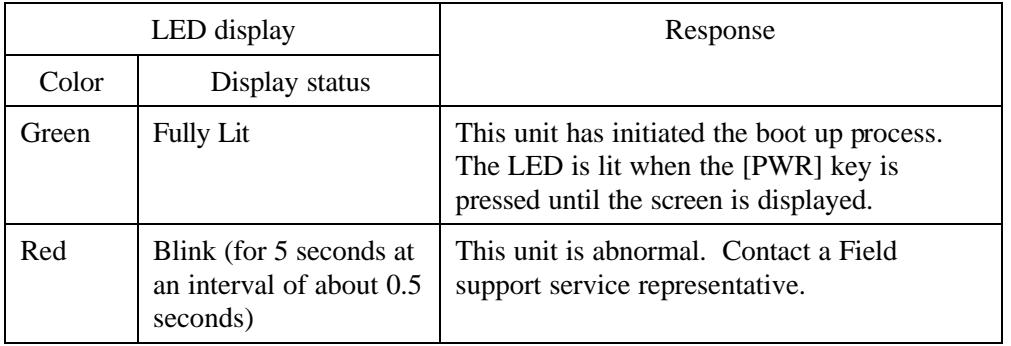

## **4.3 LED Displayed While Charging Is Performed**

### 4.3.1 LED of this unit during charging

Take action according to the following "Response" if the LED of this unit is lit or flashes while charging is being performed:

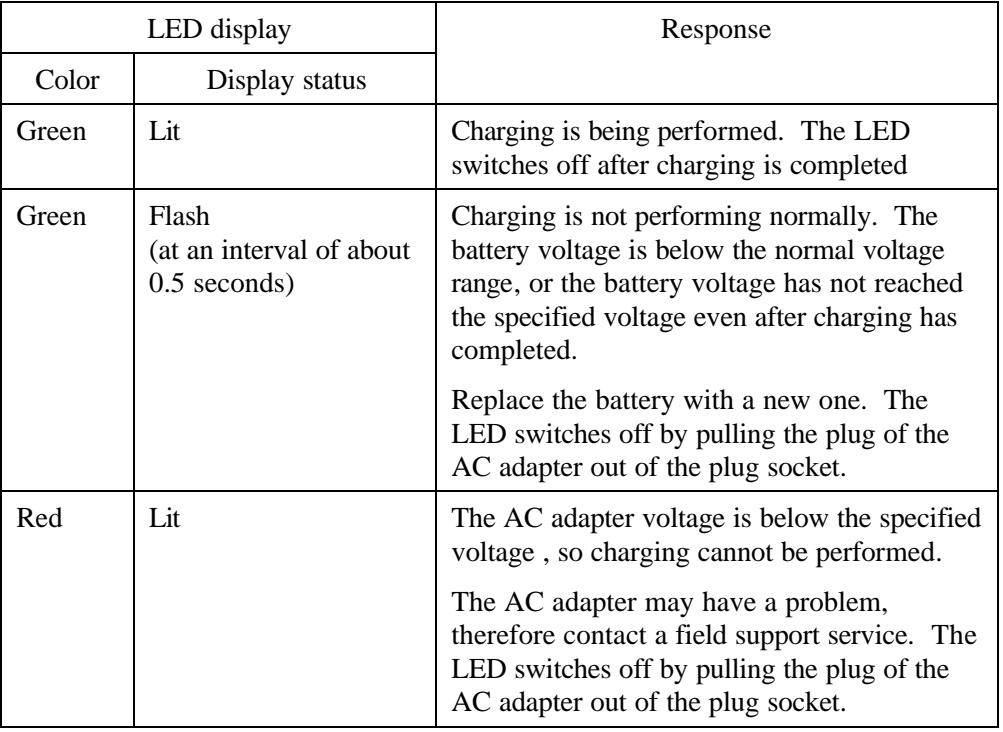

### 4.3.2 LED of the dual battery pack charger during charging

Take action according to the following "Response" if the LED of the dual battery pack charger is lit or flashes while charging is being performed:

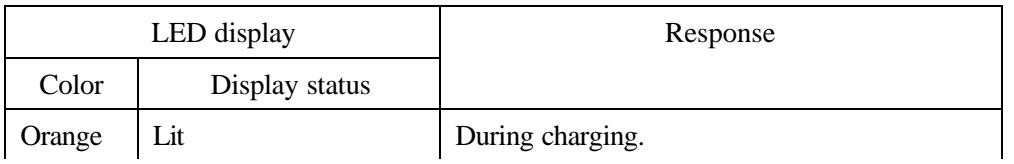

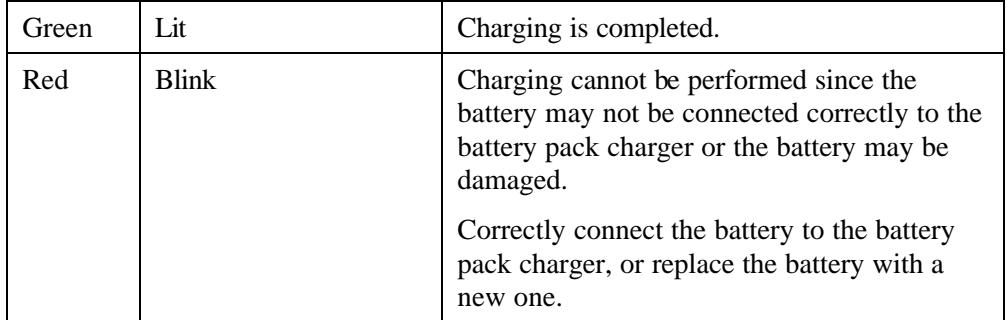

## **5 Spread Spectrum Radio**

The TeamPad 7500 series of thin client devices are designed for use with PCMCIA RF radio cards and radio LAN based access points for communication with a terminal server. The TeamPad 7500 series devices are "RF friendly" devices and have been tested with PCMCIA radio cards and RF backbone equipment from the major RF equipment vendors. Please refer to your Fujitsu-ICL Systems, Inc. technical representative for information regarding specific TeamPad 7500 series models and FCC certification of specific RF solutions.

The radio system of this unit adopts the spectrum diffusion system by using the spread spectrum 2.4 GHz band. The user can use this unit without obtaining the radio communication license.

The communicable range is within a 7 m to 35 m radius from the base station as a center under the environment of a shop.

(The communicable range depends greatly on the environment. The communicable range is up to 70 m or so for the open space.)

### **CAUTION**

- This unit must not be used near machinery which may cause electric noises such as microwave oven and security gate.
- This unit should be used distant from TV, radio, and other radio sets.

## **6 KeyGen**

Keygen is a utility program that allows the input of data from a PSC 6000 QuickScan scanner attached to a TeamPad 7500 series bar code port. The program attaches it self to the BCR port, intercepts data from the scanner and passes it to the operating system as though the data came in as keyboard data. The data is passed to the currently open application.

Installation:

- 1. Copy the keygen.exe to the appropriate directory (C:\Fujitsu) on your Terminal Server.
- 2. On your TeamPad 7500 series device, create a shortcut that points to keygen.exe
- 3. Drag that shortcut into the startup folder if you want keygen to start automatically. Otherwise just leave it on your desktop and start it manually.

## **7 RT Mouse**

RTMouse is a utility program that converts a tap on the LCD panel (mouse click) on a TeamPad 7500 series device from a "left mouse click" (default) to a "right mouse click". The program facilitates the right mouse click functions required by the Windows operating environment, such as when defining a new desktop icon (shortcut).

Installation:

- 1. Copy the rtmouse.exe to the appropriate directory (C:\Fujitsu) on your Terminal Server.
- 2. On your TeamPad 7500 series device, create a shortcut that points to keygen.exe
- 3. Drag that shortcut into the startup folder if you want keygen to start automatically. Otherwise just leave it on your desktop and start it manually.

# **8 If A Message Is Displayed...**

Take action according to the "Response" if any of the following messages are displayed.

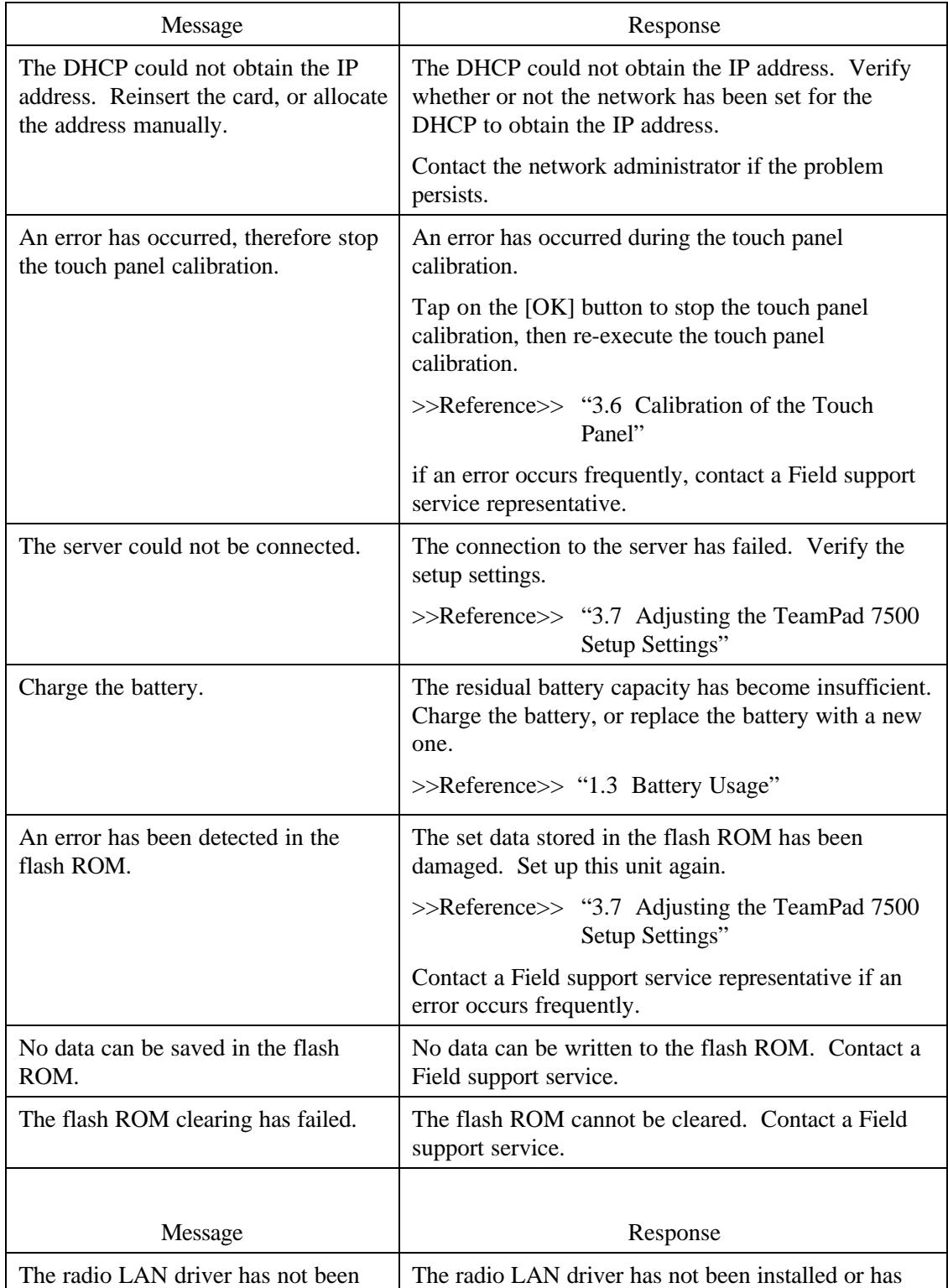

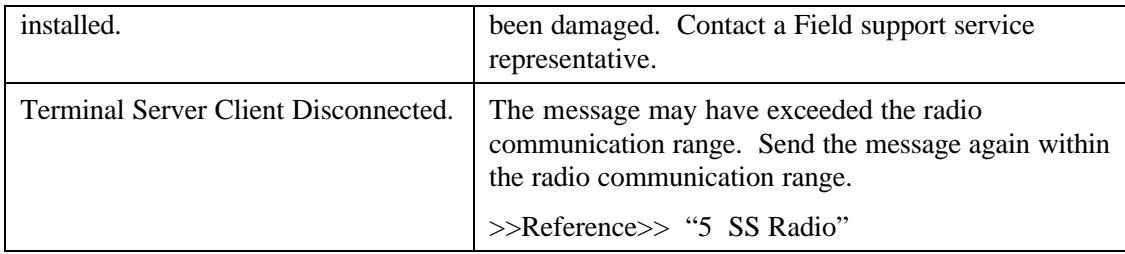

# **9 Troubleshooting**

Take action according to "Response" before contacting a Field support service representative if any of the following symptoms has been detected during using this unit.

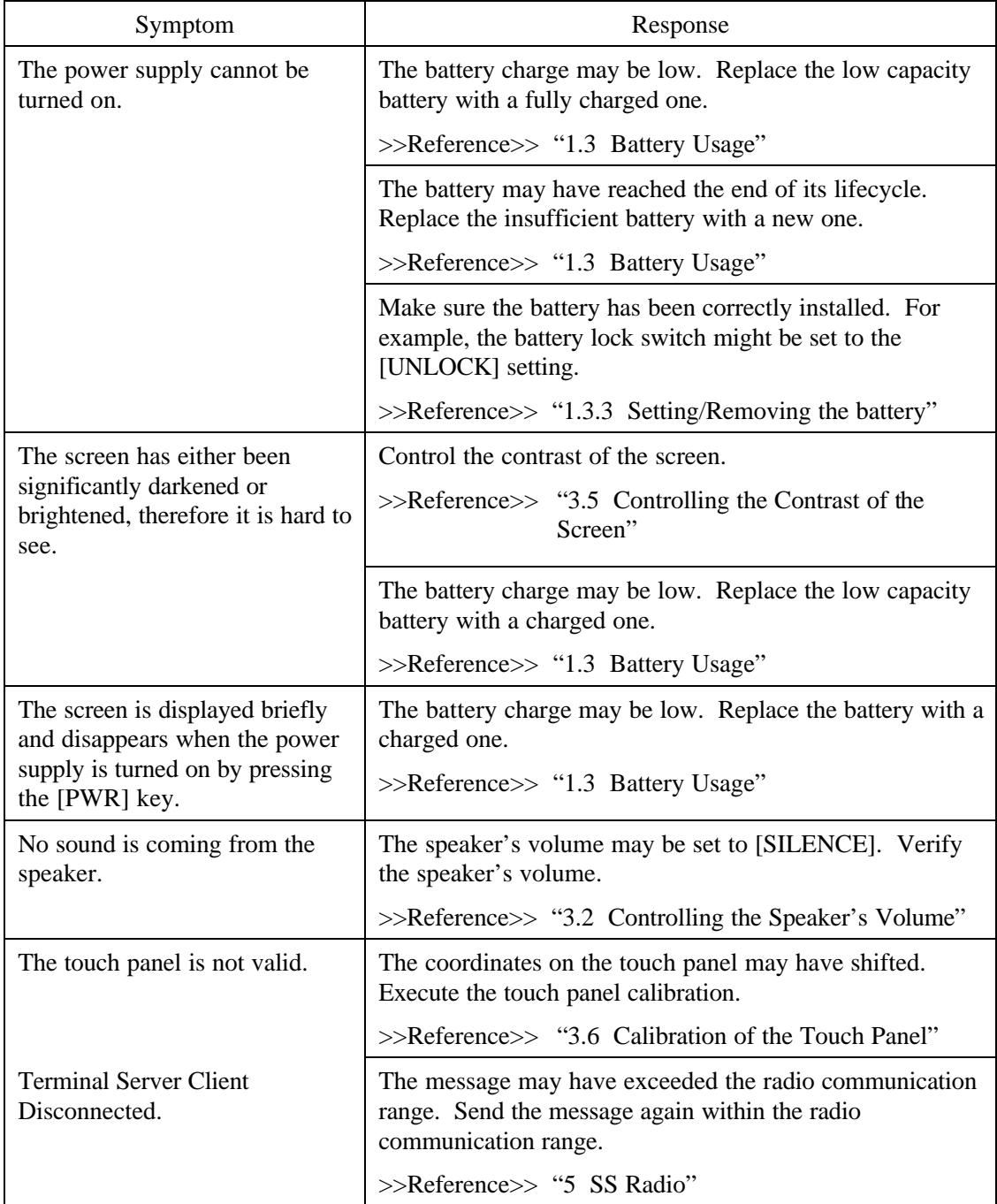

## **A TeamPad 7500 Specifications**

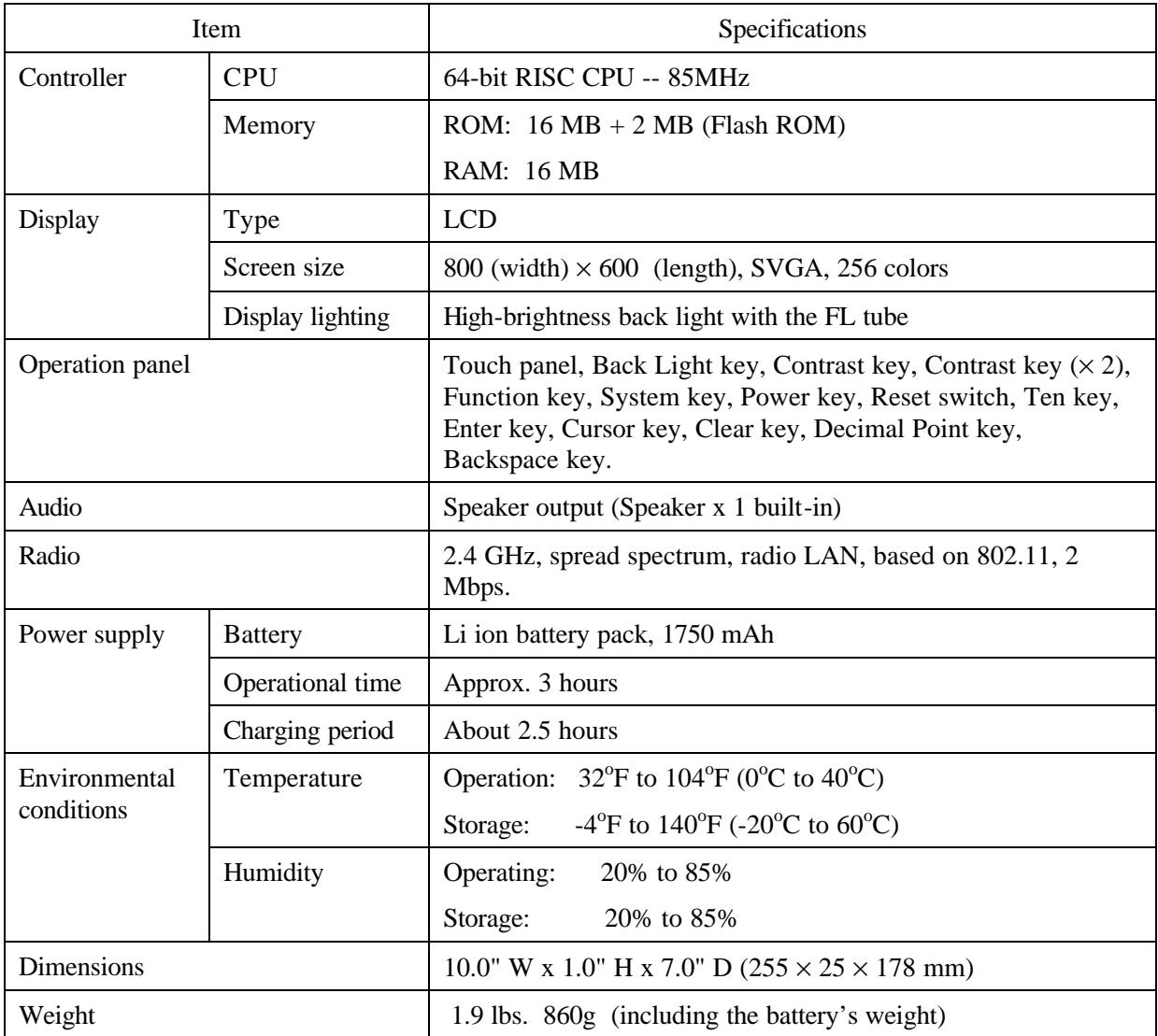

## **B Expendable Supplies**

The following describes the expendable supplies which the user needs when making replacements in this unit.

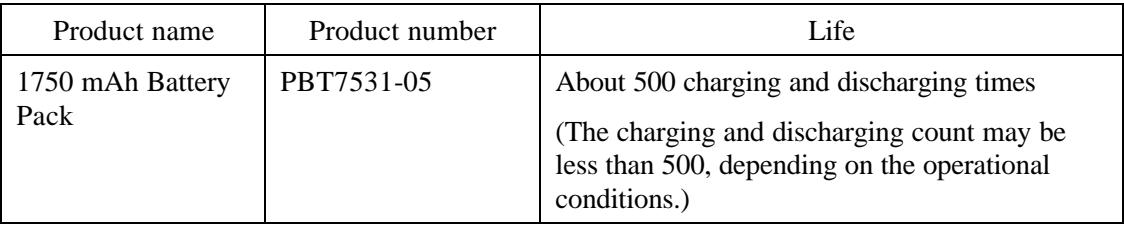

Other parts except the above may need to be replaced at the user's cost if they are used beyond the Fujitsu-defined limits of use.

Contact a Field support service representative for details of the Fujitsu-defined limits of use as well as the parts that may be replaced.

# **C Accessories**

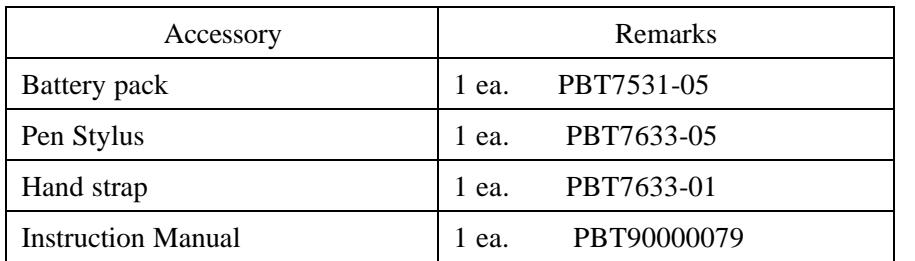

\* The pen and hand strap can be purchased individually by specifying the above Model numbers.)

# **D Optional Equipment**

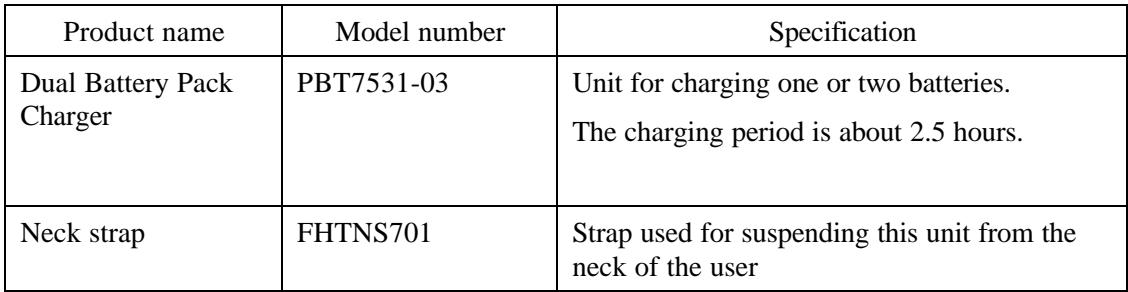

## **Index**

## $\mathsf{A}$

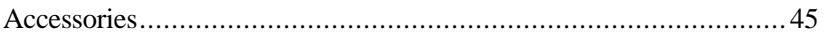

### $\overline{\mathsf{B}}$

## Battery

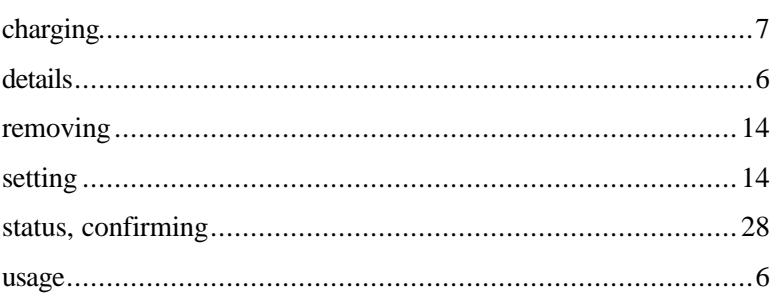

## $\mathbf{C}$

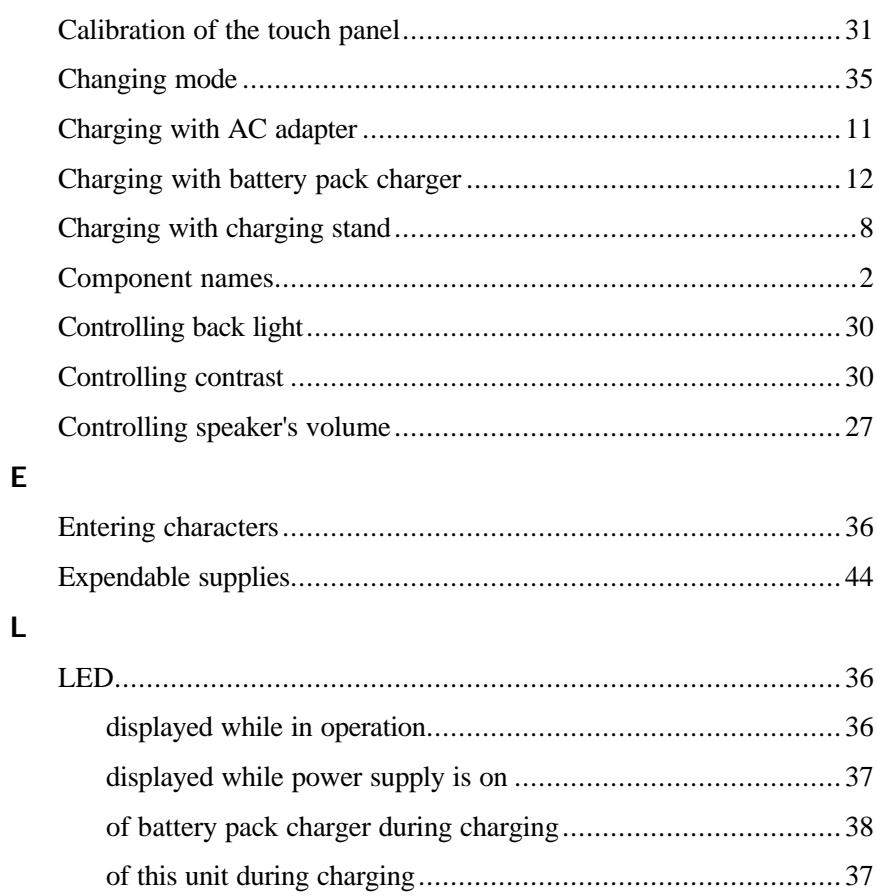

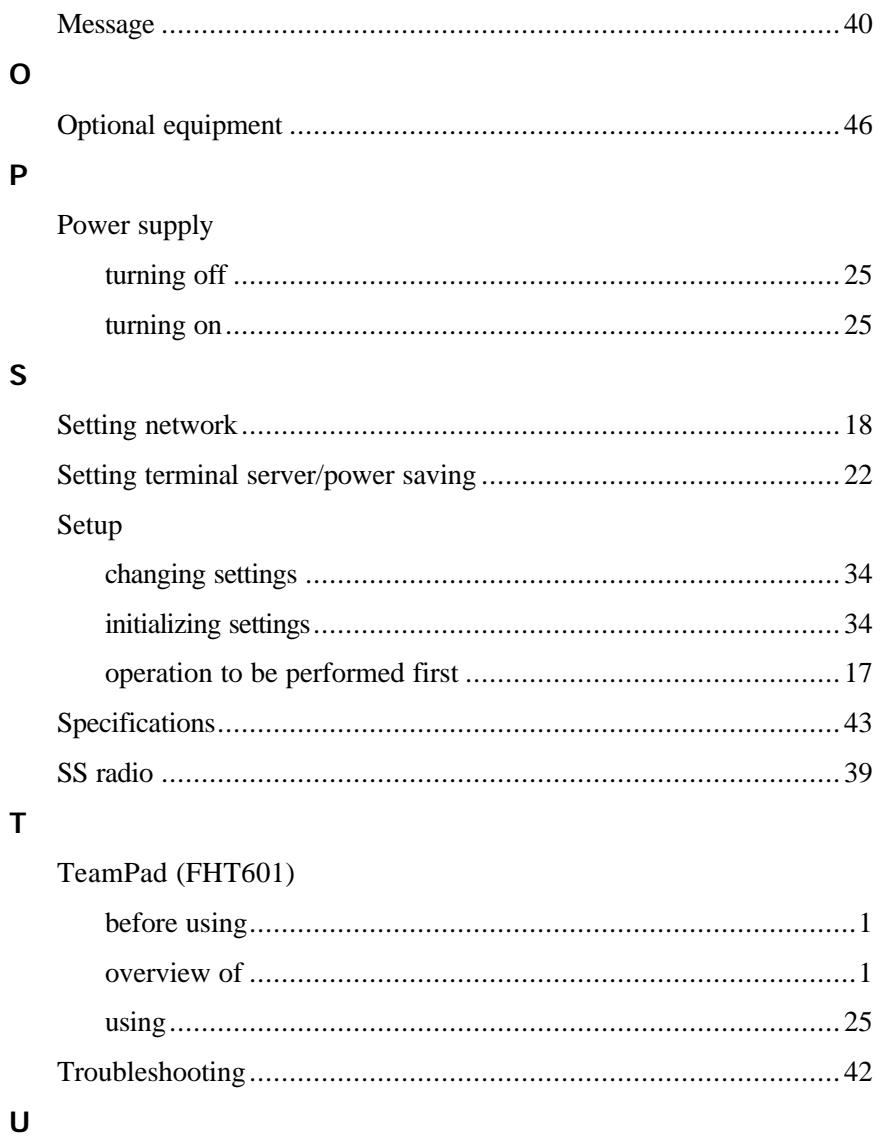

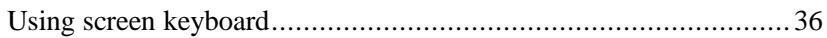